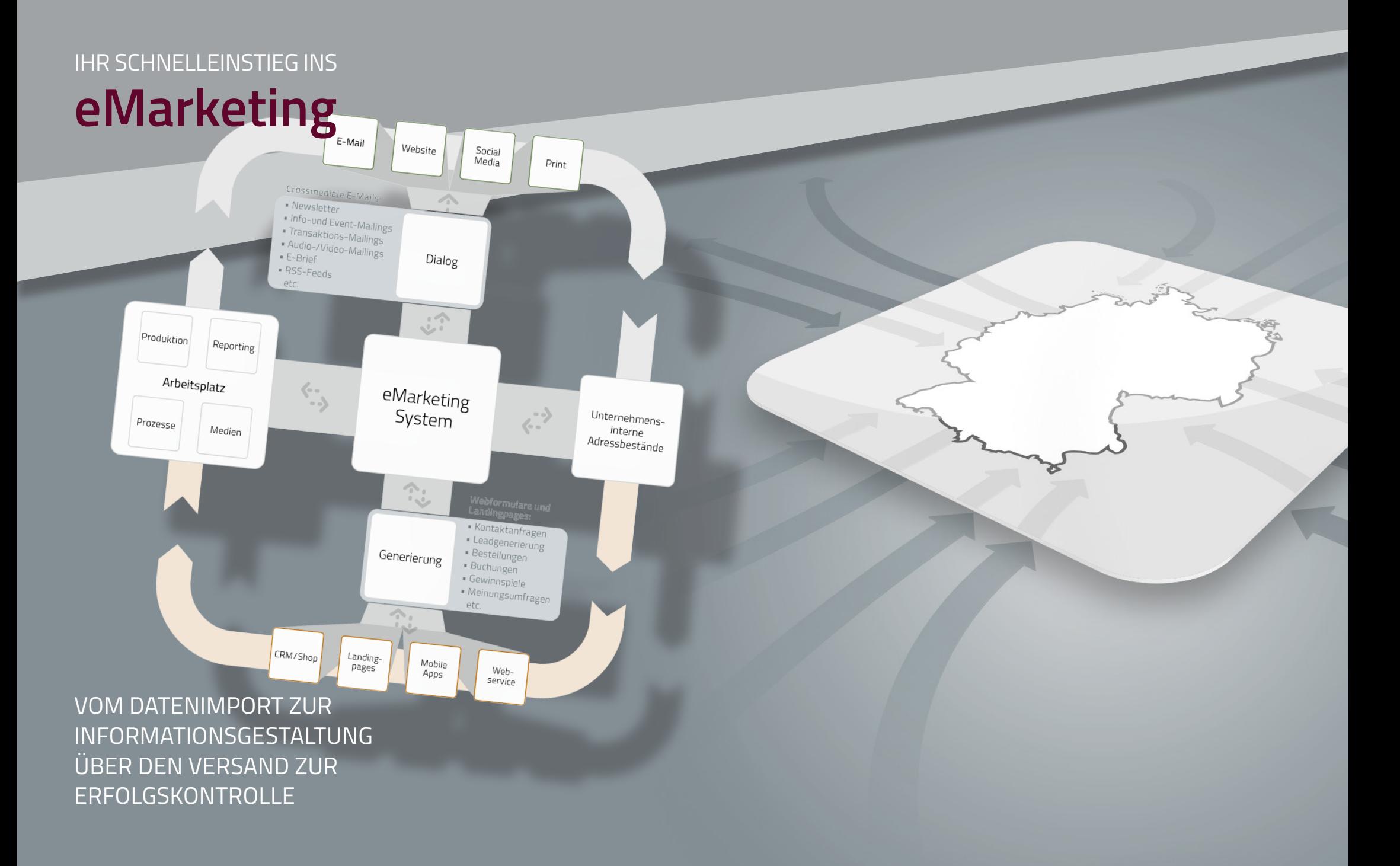

#### **Inhaltsverzeichnis**

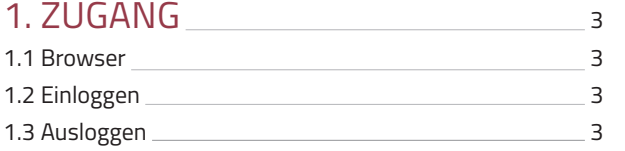

### [2. OBERFLÄCHE](#page-2-2) 3

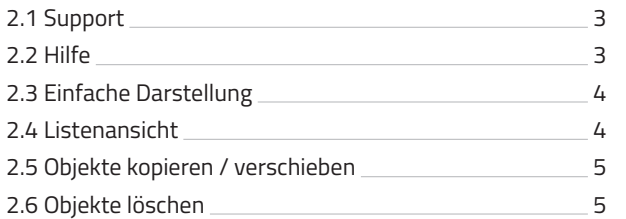

#### [3. BILDER](#page-5-0) <sup>6</sup>

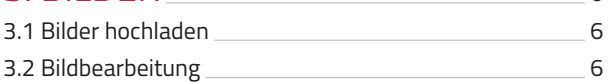

#### [4. ARTIKEL](#page-6-0) 7

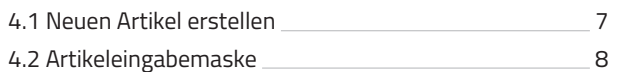

#### [5. IMPORT](#page-9-0) <sup>9</sup>

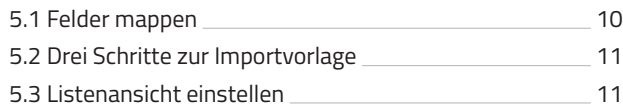

#### [6. ZIELGRUPPEN](#page-11-0) 12

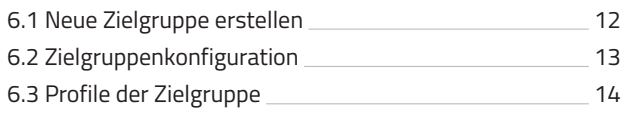

#### [7. EMAILING ERSTELLEN](#page-14-0) 15 [7.1 Neues eMailing erstellen](#page-14-0) 15 [7.2 Vorschau](#page-15-0) 16 [7.3 Inhalte](#page-15-1) 16 [7.3.1 Editor – visuell](#page-15-2) 16 7.3.2 Artikel auswählen 16 [7.4 Konfiguration](#page-16-0) 2008 17 [7.5 Betreff](#page-16-1) 17 7.6 Dateianhänge 17

### 8. EMAILING ÜBERPRÜFEN (CHECK) <sup>18</sup>

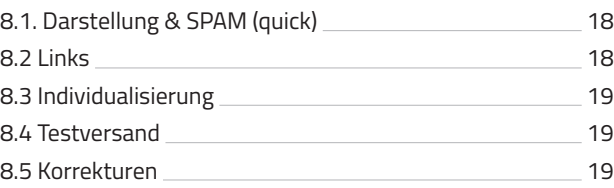

#### 9. VERSAND <sup>20</sup>

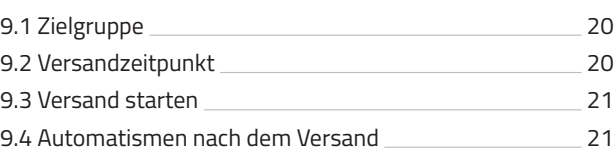

#### [10. VERSANDSTATISTIK](#page-21-0) 22

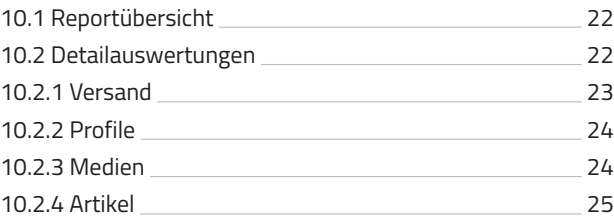

#### [10.2.5 Clickmap](#page-24-1) 25 [10.2.6 Links](#page-25-0) 26 [10.2.7 Social-Sharing](#page-25-1) 26 [10.2.8 Browser und Clients](#page-25-2) 26 [10.2.9 Conversion](#page-25-3) 26

# [11. SMARTLINK](#page-26-0) 27

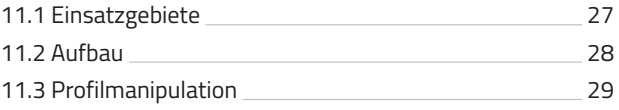

#### 12. DKIM UND SPF-FINTRAG

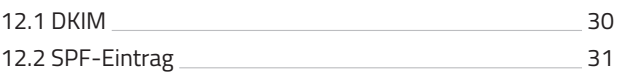

#### [13. OBJEKTE UND MEDIEN](#page-31-0) 32

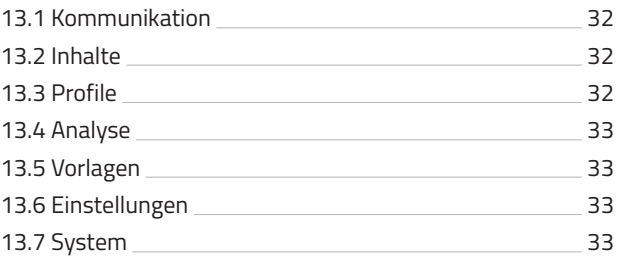

### <span id="page-2-0"></span>[1.ZUGANG](#page-2-0) [1.1 WEBBROWSER](#page-2-0)

Für die Benutzung des eMail-Marketing-Systems empfehlen wir die Verwendung des Mozilla Firefox in einer aktuellen Version. Es können jedoch auch andere Browser verwendet werden.

### [1.2 EINLOGGEN](#page-2-0)

Die Internetadresse für den Zugang zum eMail-Marketing-System ist: **http://scnem2.com** Geben Sie diese URL in die Adresszeile Ihres Browsers ein. Tragen Sie auf der sich öffnenden Seite Ihre Zugangsdaten ein und klicken anschließend auf "**Login**". Nach erfolgreicher Eingabe gelangen Sie zur Übersichtsseite – dem "**Schreibtisch**".

### <span id="page-2-1"></span>1.3 AUSLOGGEN

Wenn Sie mit Ihrer Arbeit fertig sind, melden Sie sich bitte vom System ab, um den missbräuchlichen Umgang von z.B. Profildaten oder dem System an sich zu vermeiden. Benutzen Sie dazu rechts oben den "**Logout**"- Button. Alternativ dazu können Sie den Browser schließen. Das System loggt Sie dann automatisch aus.

# 2. OBERFLÄCHE

Die Arbeitsfläche besteht aus drei Bereichen – der **Ordnernavigation** auf der linken Seite, dem sogenannten "**Schreibtisch**" auf der rechten Seite sowie der **Logoleiste** oben.

## <span id="page-2-2"></span>2.1 SUPPORT

Bei technischen Problemen oder Verständnisfragen sowie bei Verbesserungswünschen können Sie eine Nachricht an den Support schicken. Diese Nachrichten laufen in ein Ticketsystem und werden in der Reihenfolge des Eintreffens bearbeitet.

### [2.2 HILFE](#page-2-0)

Durch Klick auf "Hilfe" gelangen Sie zu einer umfangreichen Systemdokumentation – sowohl was das System an sich angeht, als auch bei Fragen zur Umsetzung von z.B. anspruchsvollen Projekten.

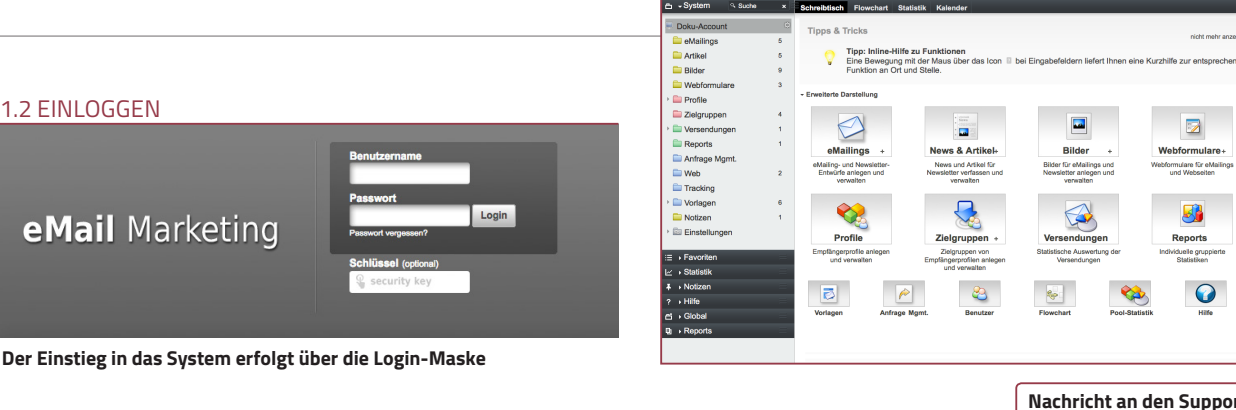

**Schreibtisch mit dem iconbasierten Schnellzugriff. Die Ansicht kann auf die konfigurierbare erweiterte Darstellung umgeschaltet werden.**

s<br>Imehr anzelnen 3

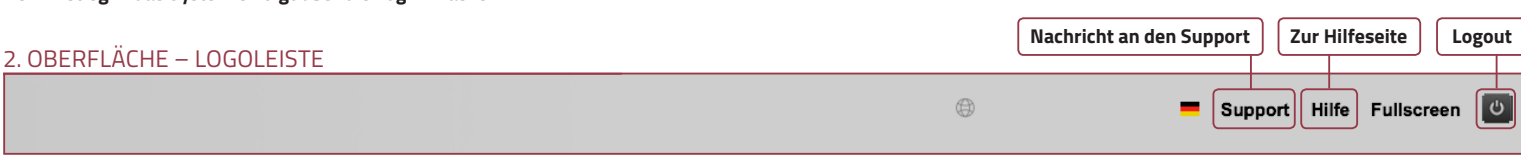

Start & Video Finführung A Aktion Debu

Do

 $\Box$  $\Box$  $\Box$ 

 $\Box$ 

注入  $\overline{\mathbb{Z}}$   $\rightarrow$  $\overline{P}$ 

 $\mathbf{E}$ 

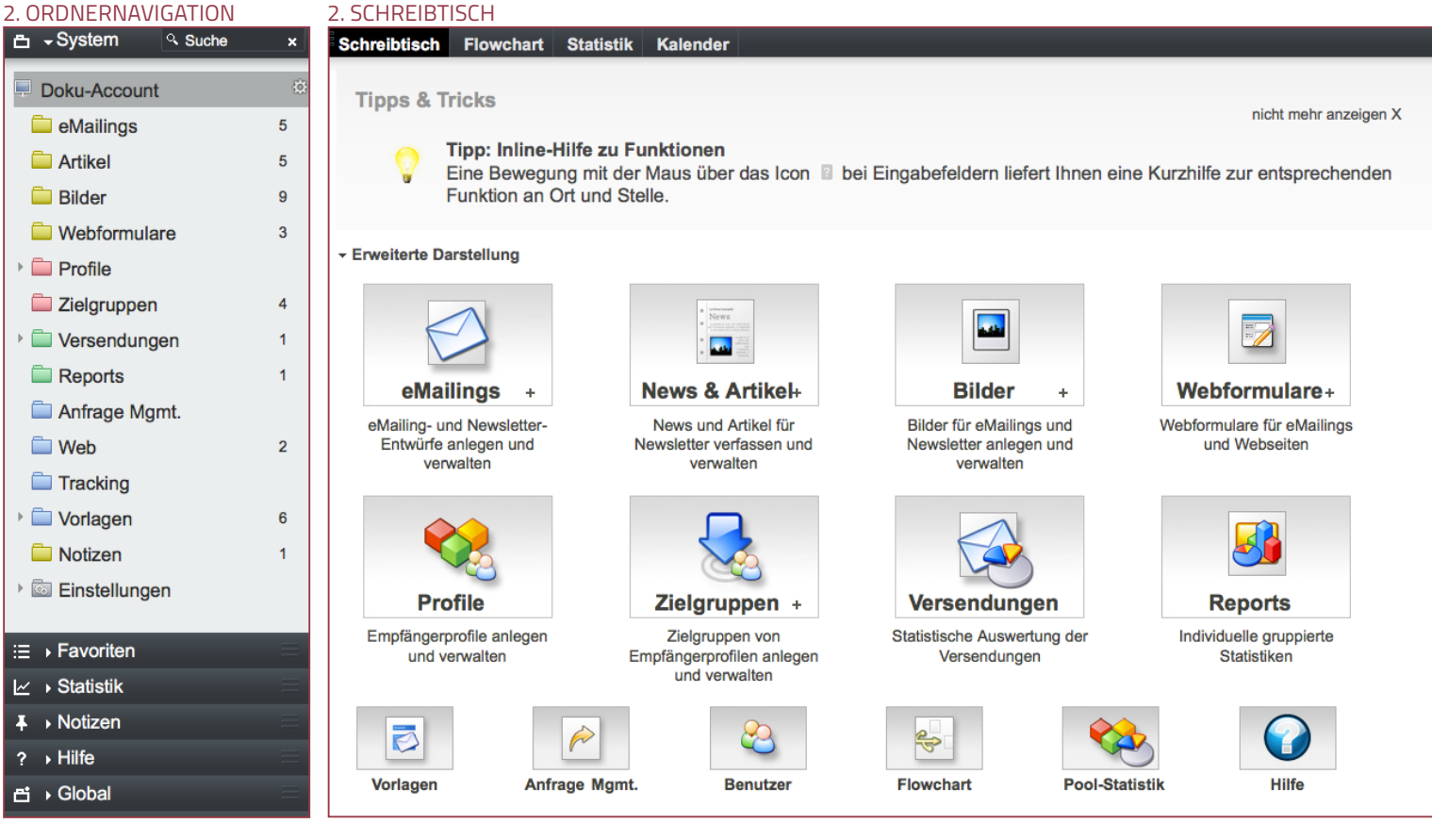

### <span id="page-3-0"></span>[2.3 EINFACHE DARSTELLUNG](#page-2-0)

Mit dem sogenannten "iconbasierten Schnellzugriff" lässt sich das System intuitiv bedienen. Daher können auch noch nicht so versierte Anwender problemlos einen Newsletter erstellen und versenden. Die einfache Darstellung untergliedert sich in die drei Bereiche Informationsgestaltung, Adressverwaltung, Segmentierung, Erfolgskontrolle sowie Systemkonfiguration. Durch Klicken auf den jeweiligen Button gelangen Sie zu den entsprechenden Kategorien. Durch Klick auf das "**+**" wird ein neues Objekt dieser Kategorie – sofern möglich – erstellt.

#### 2.3 EINFACHE DARSTELLUNG MIT TABNAVIGATION "START"-TAB

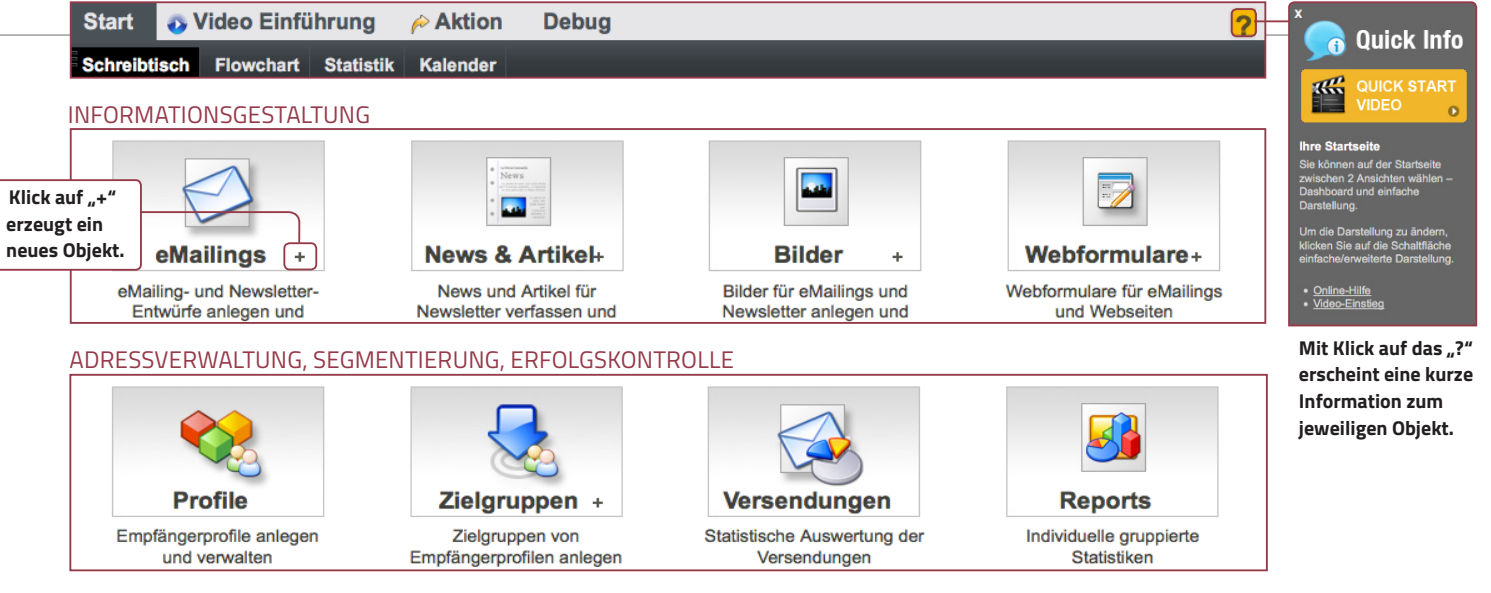

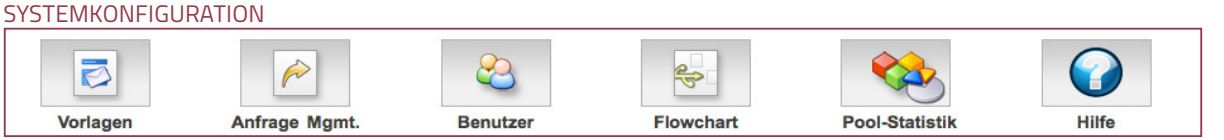

### <span id="page-3-1"></span>2.4 LISTENANSICHT

Wenn Sie in der linken Ordnernavigation auf einen Ordner oder beim "**iconbasierten Schnellzugriff**" auf eines der Icons klicken, gelangen Sie zur Übersicht aller in dieser Kategorie enthaltenen Objekte – die sogenannte **Listenansicht**.

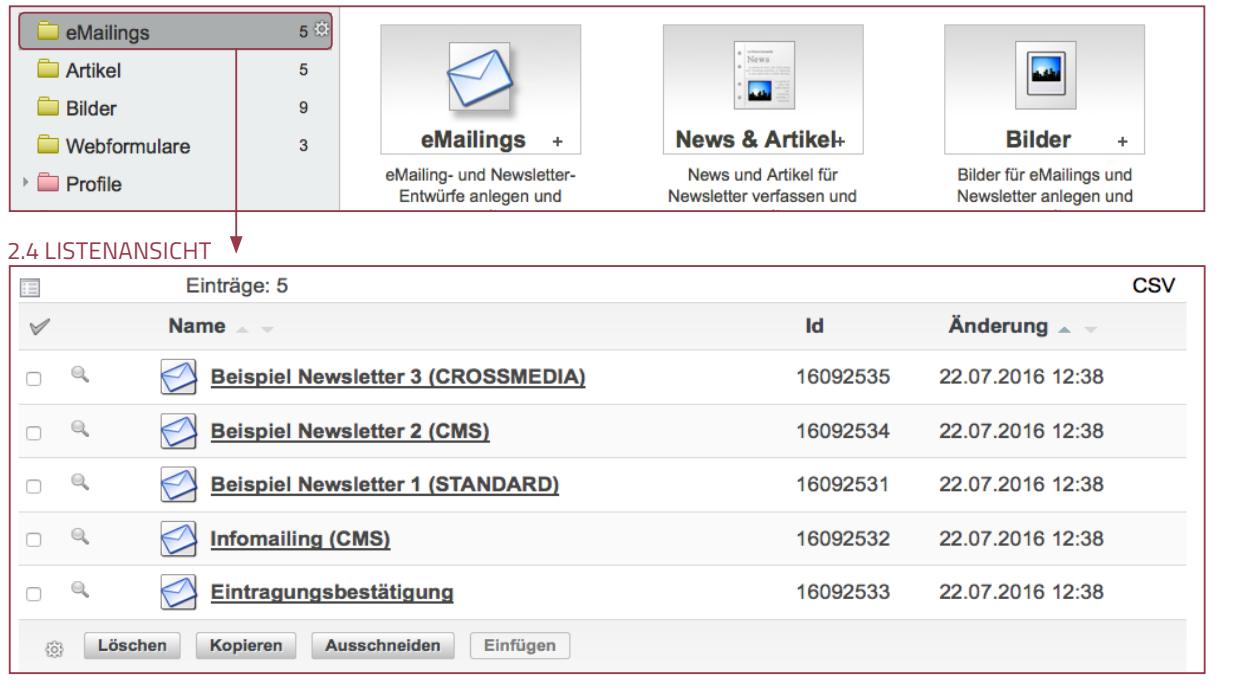

#### <span id="page-4-0"></span>2.5 OBJEKTE KOPIEREN / VERSCHIEBEN

Objekte können beliebig kopiert oder verschoben werden. In der Listenansicht finden Sie dazu im unteren Bereich die entsprechenden Buttons. Um ein Objekt zu kopieren oder zu verschieben, markie-

ren Sie es, indem Sie den Haken in der Checkbox links neben dem Objekt setzen. Klicken Sie anschließend auf "**Kopieren**" oder "**Ausschneiden**". Öffnen Sie den Ordner, in den das Objekt kopiert oder verschoben werden soll und klicken anschließend auf "**Einfügen**". Das Objekt wird danach in der Listenansicht des Zielordners angezeigt.

#### 2.5 OBJEKTE KOPIEREN / VERSCHIEBEN

**Infomailing (CMS)** 

Kopieren

Eintragungsbestätigung

Ausschneiden

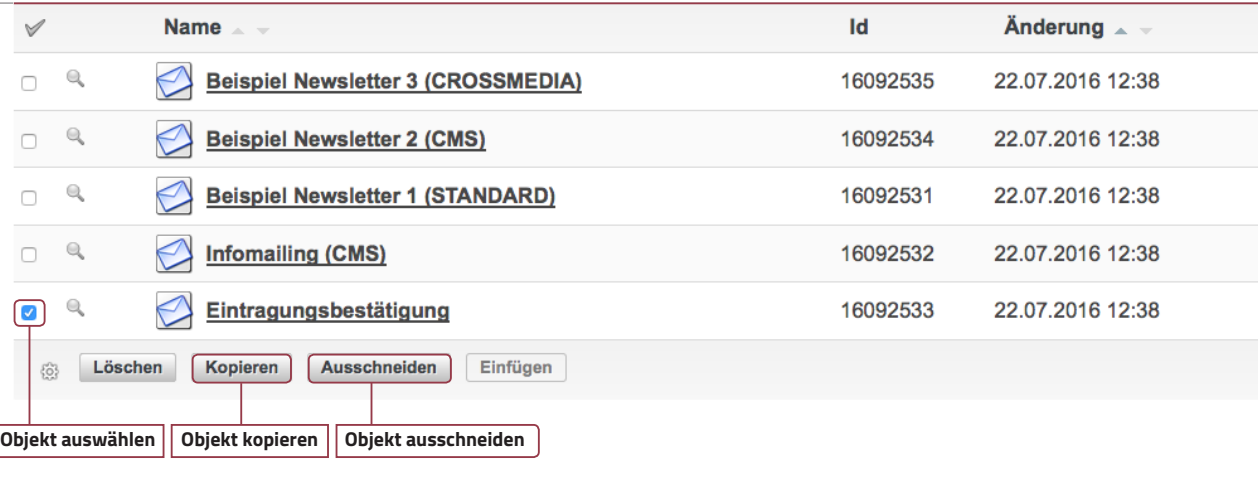

# 2.6 OBJEKTE LÖSCHEN

Um ein Objekt zu löschen, wählen Sie dieses aus und klicken auf "**Löschen**". Es wird überprüft, ob dieses Objekt mit anderen Objekten verknüpft ist. Gefundene Verknüpfungen werden Ihnen anschließend angezeigt. Es gibt kritische und unkritische Verknüpfungen. Kritische Verknüpfungen müssen im Vorfeld aufgehoben werden, um das Objekt löschen zu können. Objekte mit unkritischen Verknüpfungen können ohne Aufhebung dieser Verknüpfungen gelöscht werden. Verknüpfungen sind z.B. Bilder in Artikeln oder Artikel in eMailings.

#### 2.6 OBJEKTE LÖSCHEN

Löschen

 $\mathbb{Q}$ 

 $\mathbb{Q}$ 

 $\Box$ 

 $\overline{a}$ 

 $\{0\}$ 

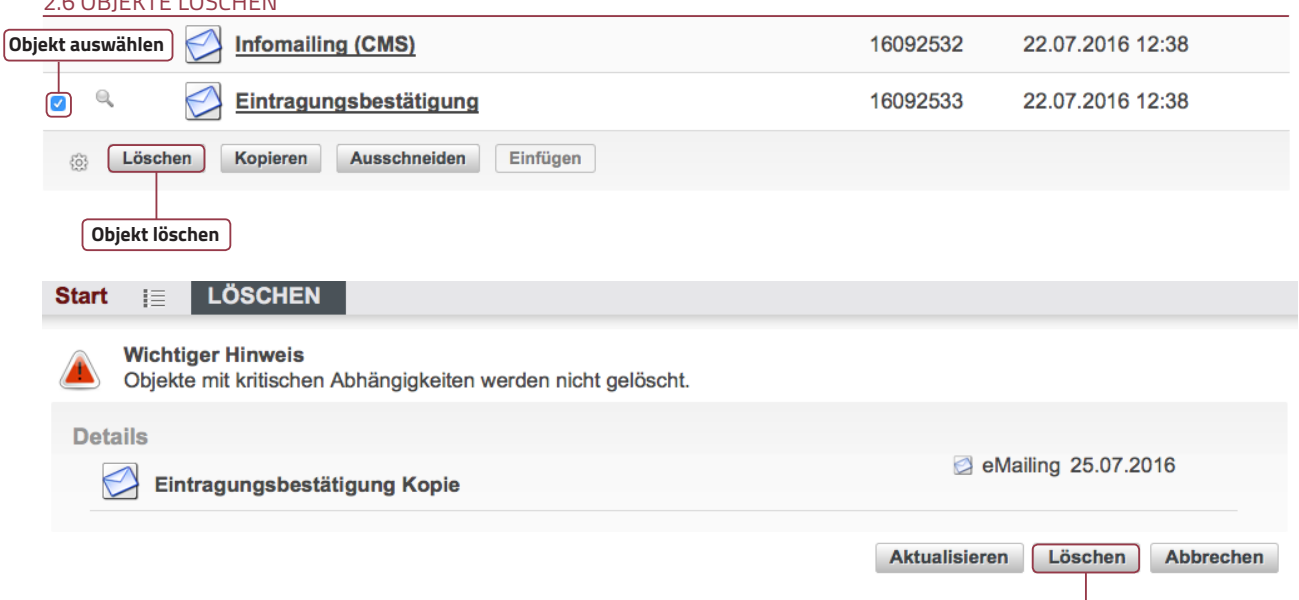

**Objekt löschen**

**Angepasste Statusmeldung Einfügen**

1 Element(e) kopieren Einfügen

16092532

16092533

22.07.2016 12:38

22.07.2016 12:38

### <span id="page-5-0"></span>3. BILDER 3.1 BILDER HOCHLADEN

Um Bilder in das System zu laden, gibt es zwei Möglichkeiten: Entweder klicken Sie in der Ordnernavigation auf den Ordner Bilder und in der erscheinenden Listenansicht auf den Button ..**+ Neu**" oder im Rahmen des ..iconbasierten Schnellzugriffs" auf das "+" des Buttons Bilder. Es öffnet sich eine Maske. Tragen Sie dort einen internen Namen ein und wählen Sie die Bildquelle (lokal/Web) aus.

Mit Klick auf **Speichern** wird das Bild im System hinterlegt und Sie gelangen zu einer Vorschau des Bildes. Klicken Sie auf **Abbrechen** gelangen Sie wieder zur Listenansicht.

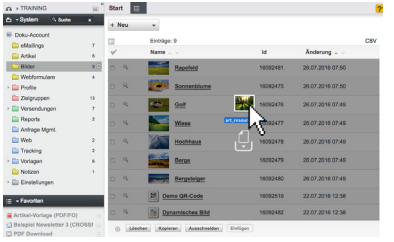

**Bilder können auch einfach per Drag&Drop hochgeladen werden.**

### <span id="page-5-1"></span>3.2 BILDBEARBEITUNG

Um ein Bild zu bearbeiten, klicken Sie in der Tabnavigation auf den Tab "**Bearbeitung**". Links finden Sie die Änderungsmöglichkeiten mittels Eingabe der Wert z.B. Größe ändern oder Bild zuschneiden. Rechts können Sie die Änderungen mittels der acht kleinen Quadrate vornehmen. Drücken Sie mit der linken Maustaste auf eines der Quadrate und halten die Taste gedrückt. Ziehen Sie es nun an die gewünschte Stelle und lassen los. Der Bereich des Bildes mit weißlichem Schatten wird mit dem Speichern "abgeschnitten". Zusätzlich können Sie die Größe des Bildes prozentual ändern, es drehen sowie den Dateityp ändern. Änderungen an den Bilddateien können nach dem Speichern nicht mehr rückgängig gemacht werden.

#### 3.1 BILDER HOCHLADEN

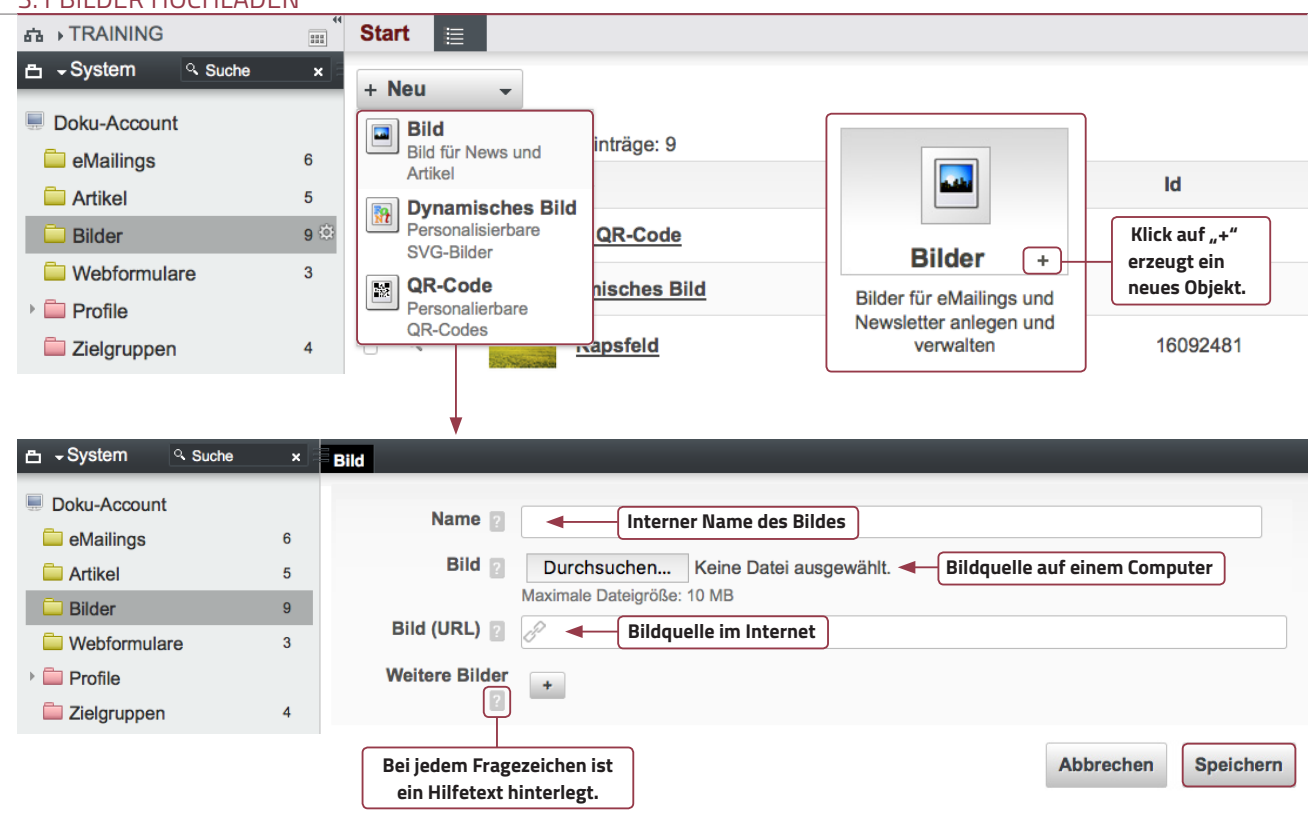

#### 3.2 BILDBEARBEITUNG

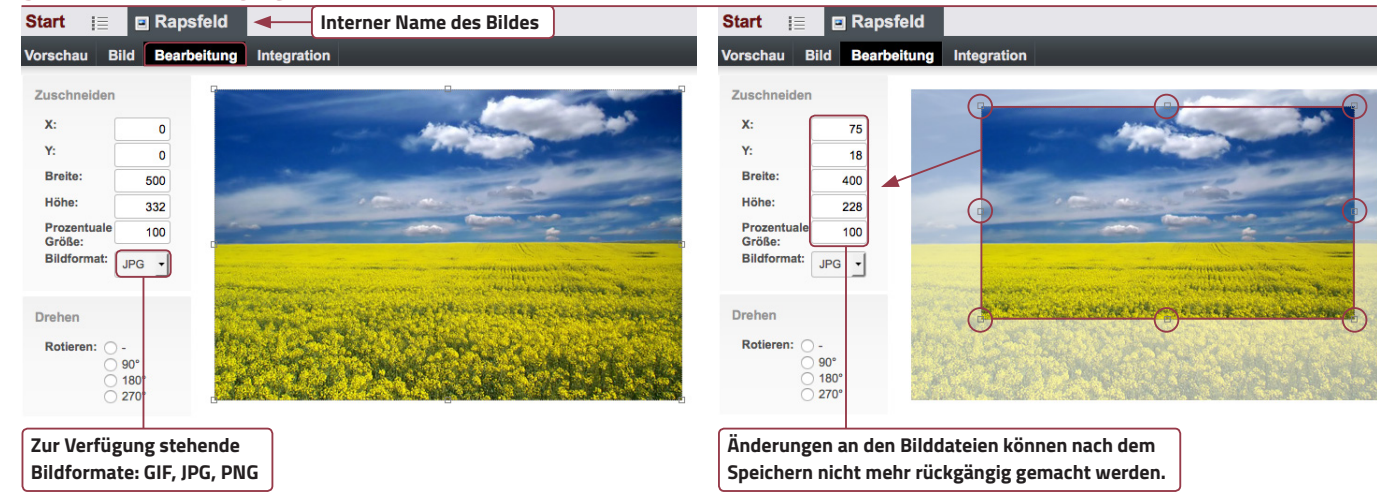

### <span id="page-6-0"></span>4. ARTIKEL

Das Programm behandelt Inhalt (Texte, Bilder etc.) wie ein Content-Management-System. D.h. Inhalte und die grafische Darstellung werden separat von einander definiert bzw. angelegt. So können Sie einmal angelegte Artikel beliebig oft verwenden oder die Darstellung auf alle Artikel anwenden.

Jeder Artikel beinhaltet in der Regel fünf Elemente.

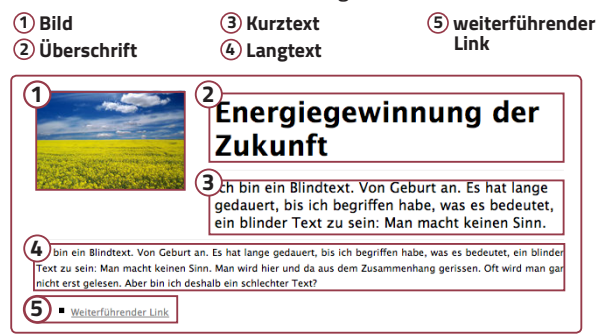

#### 4.1 NEUEN ARTIKEL ERSTELLEN

Um einen neuen Artikel zu erstellen, klicken Sie entweder in der Ordnernavigation auf den Ordner Artikel und in der erscheinenden Listenansicht auf den Button "**+ Neu**". Wählen Sie anschließend "**Artikel**" aus. Oder Sie klicken beim iconbasierten Schnellzugriff auf das "**+**"des Buttons News & Artikel. In der sich öffnenden Eingabemaske tragen Sie einen internen Namen sowie eine ansprechende Überschrift ("Headline") ein und wählen ein für den Artikel passendes Bild. Um ein Bild auszuwählen, klicken Sie auf den "Objekt-Picker". Es öffnet sich eine Liste mit den zuletzt importierten Bildern. Sollte Ihr Bild dort nicht auftauchen, klicken Sie bitte auf "**alle anzeigen**". Es öffnet sich ein Dateibrowser, mit dem Sie auf die Ordner der linken Ordnernavigation zugreifen können.

Unterhalb des internen Namens finden Sie verschiedene Tabs. Dort können Sie bei Bedarf für jedes crossmediale Medium unterschiedliche Inhalte einfügen. Im Regelfall ist dies aber nicht nötig, da die Basisdaten für alle Medien verwendet werden.

#### 4.1 NEUEN ARTIKEL ERSTELLEN

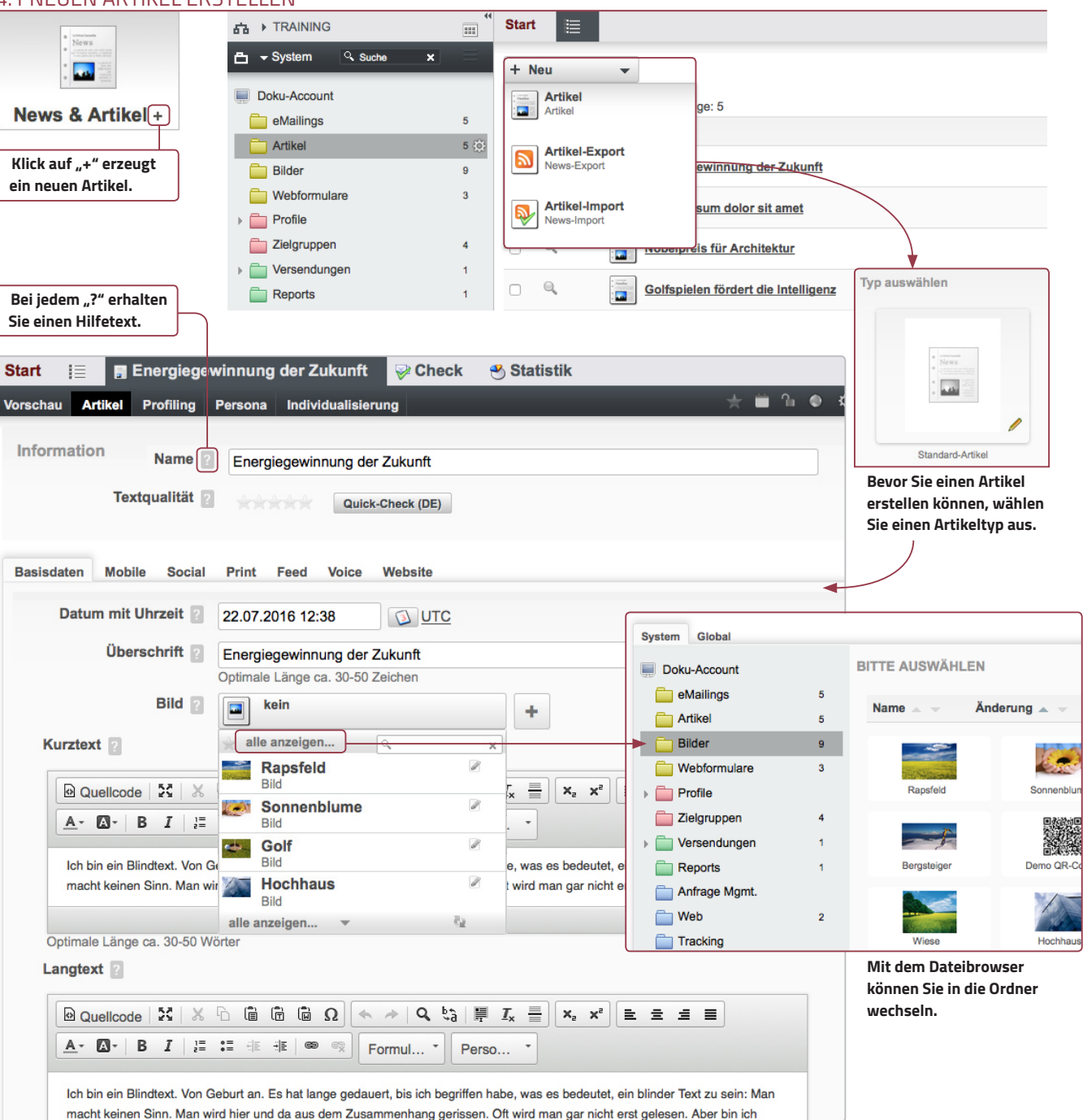

#### <span id="page-7-0"></span>4.2 ARTIKELEINGABEMASKE

Die Felder "Kurztext" und "Langtext" sind sogenannte WYSIWYG-Editoren (what you see is what you get). Änderungen, die Sie vornehmen, werden sofort angezeigt. Zur Textgestaltung verwenden Sie die oberhalb der Textfelder angebrachten Buttons. Versierte Benutzer können den Text in der Quellcodeansicht mittels HTML und CSS editieren.

- **1 Quellcodeansicht**
- **2 Vollbild**
- **3 einfügen**
- **4 rückgängig / wiederholen**
- **5 suchen & ersetzen**
- **6 alles markieren / Formatierung löschen / Linie einfügen**
- **7 tiefgestellt / hochgestellt**
- **8 Textausrichtung**
- **9 Schriftfarbe / Hintergrundfarbe ändern**
- **10 fett / kursiv**
- **11 Liste erstellen / Einzüge ändern**
- **12 Weblink einfügen / löschen**
- **13 Link auf Formular einfügen**
- **14 Personalisierungsvariablen einfügen**

Die meisten Textverarbeitungsprogramme verwenden eine eigene, teilweise nicht sichtbare Formatierung des Textes. Wenn Sie diese mittels "STRG+C" und "STRG+V" in das Textfeld einfügen, übernehmen Sie die Formatierungen. Diese sind oftmals nicht kompatibel, sodass der Text falsch dargestellt wird. Benutzen Sie daher bitte IMMER die markierten Buttons **3** zum Einfügen eines Textes. Um weitere Links einzufügen, klicken Sie bei **Link-Liste** auf den Button mit dem  $+$ . Es erscheinen zwei Eingabefelder – für die Linkbezeichnung und für den dazugehörigen Link. Sie können beliebig viele Links einfügen. Klicken Sie einfach auf den + -Button und es erscheinen zwei weitere Felder. Sie können den Link mittels des - -Buttons wieder löschen. Statt des "**Langtextes**" können Sie auch einen sogenannten "**Landingpage-Link**" eintragen. Dadurch wird der Leser bei Klick auf "weiter" z. B. auf Ihre Website weitergeleitet. Wenn Sie mit allen Eingaben fertig sind, klicken Sie rechts unten auf "**Speichern**". Der Artikel wird angelegt und Sie gelangen zur Vorschau der Inhalte.

#### 4.2 ARTIKELEINGABEMASKE

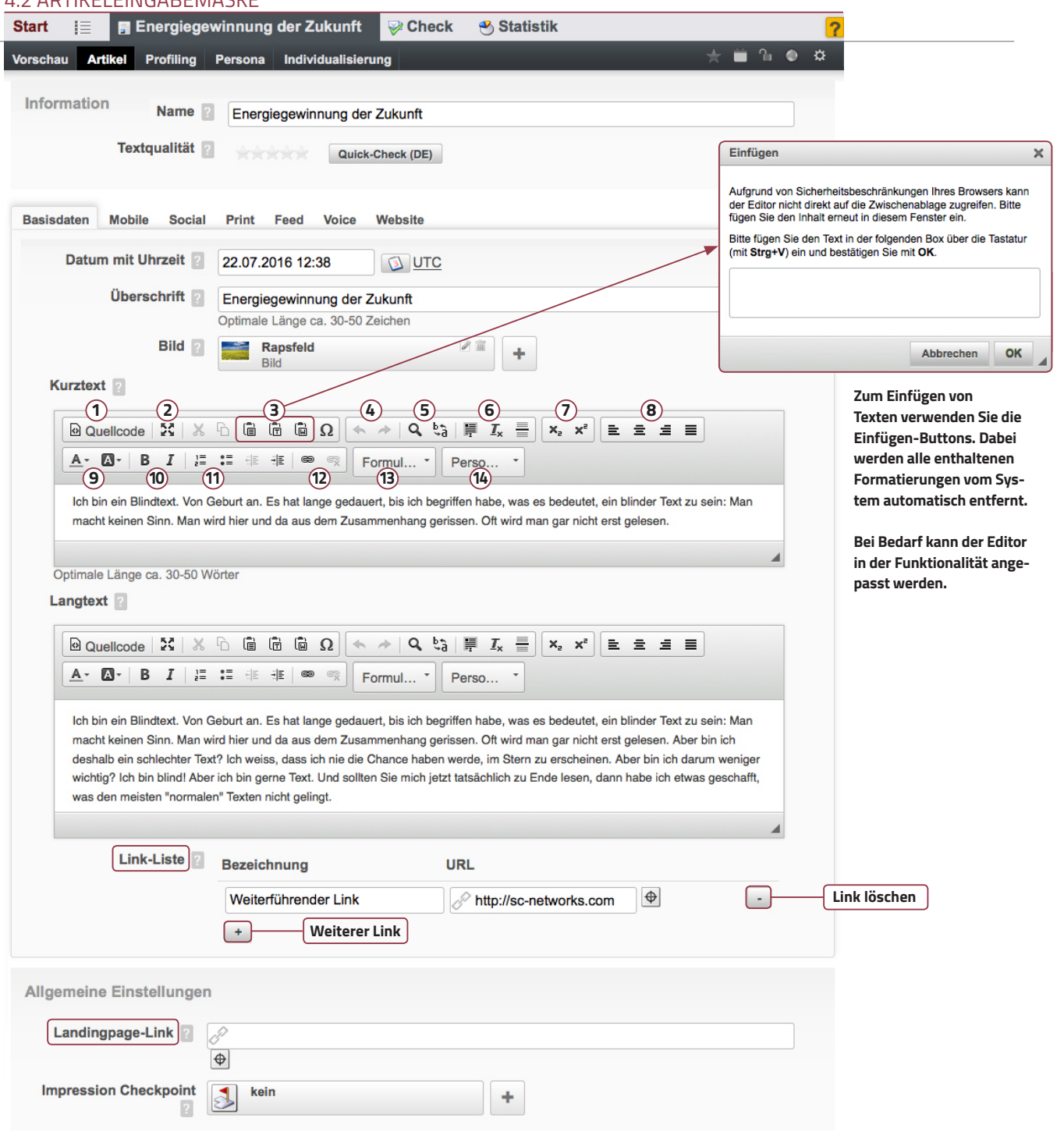

#### 5. IMPORT

Zum manuellen Import von Profilen wählen Sie in der linken Ordnernavigation "Profile" und dort den entsprechenden Pool – in diesem Fall "**Pool**". Klicken Sie jetzt in der Tabnavigation auf den Tab "**Import**". Hier können Sie zwischen verschiedenen Dateitypen wählen, mit denen Sie die Profile importieren wollen. Wir empfehlen die Verwendung von CSV-Dateien.

Wählen Sie den gewünschten Dateityp der Import-Datei – in diesem Fall "**CSV-Datei**". Rechts neben der Liste erscheint eine Eingabemaske, in der Sie dem Import einen Namen geben sowie die entsprechende Datei auf Ihrem Computer suchen können. Klicken Sie anschließend auf "**Weiter**". Sie werden zu einer Kontrollansicht geleitet, mit der Sie überprüfen können, ob die zu importierenden Profile – und da insbesondere Sonderzeichen wie "ä". "ö", "ü" – korrekt dargestellt werden. Werden sie nicht korrekt dargestellt, ändern Sie die Codierung und klicken auf "**Aktualisieren**". Ist alles in Ordnung, klicken Sie auf "**Weiter**". Sie werden zu einer Seite geleitet, wo die Spalten der Importdatei mit denen im Pool gegenübergestellt werden. Hier können Sie noch zusätzliche Einstellungen für den Import vornehmen – vor allem was passieren soll, wenn bereits Profile im Pool enthalten sind. Alle Profile, die über einen Import in das System eingespielt werden, haben die Permission "Opt-Out".

**!**

#### **Bitte beachten Sie**

**Format: CSV-Datei Texttrenner: Semikolon Leerzeilen: keine Formeln: keine Sonderzeichen: keine**

**Wir empfehlen Importe zu je 10.000 – 25.000 Profile pro Import aufzuteilen. Importieren Sie nur gültige E-Mail-Adressen und nur die notwendigsten Daten.**

#### 5. IMPORT

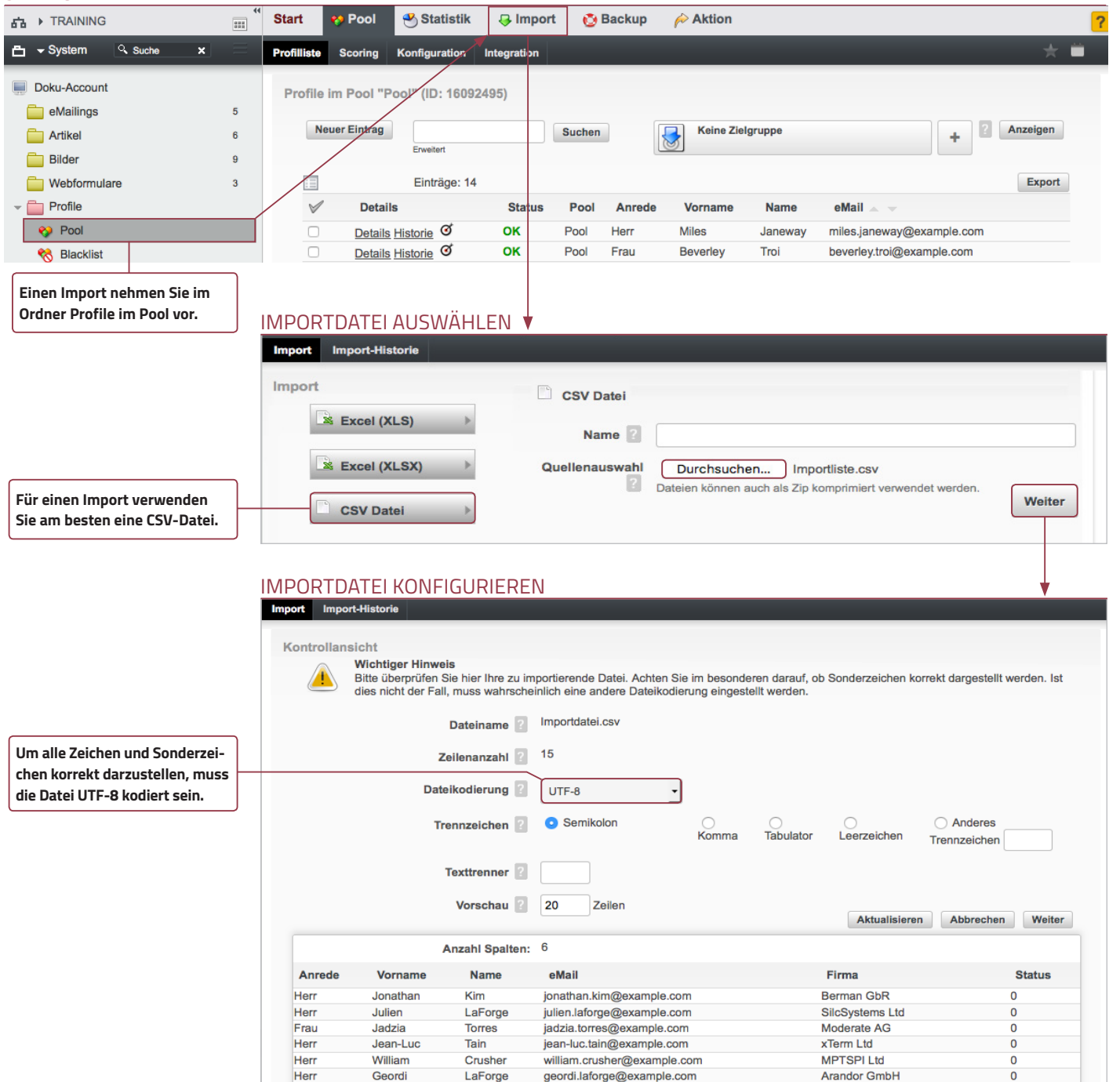

jonathan.troi@example.com

Troi

Jonathai

Klayer & Partner GbR

 $\Omega$ 

#### <span id="page-9-0"></span>[5.1 FELDER MAPPEN](#page-2-0)

Das System versucht die Spalten der Importdatei den Feldern im Pool korrekt zuzuordnen. Findet es eine Übereinstimmung, so sehen Sie einen grünen Haken, ansonsten ein rotes Kreuz. In diesem Fall wählen Sie im rechten Dropdown-Menü das korrekte Poolfeld. Aus dem roten X wird danach ein grüner Haken. Wenn alle Haken grün sind, klicken Sie rechts unten auf "**Importieren**" und der Import wird gestartet. Nach dem erfolgreichen Import erhalten Sie eine Bestätigung per E-Mail.

#### **Löschmodus**

**Im Löschmodus können über den Importer Profile gelöscht werden. Dabei wird zwischen drei Modi unterschieden.**

**!**

- **Deaktiviert:** Löschmodus ist deaktiviert.
- **Profile der Importliste entfernen:** In diesem Modus werden alle Profile gelöscht, die in der Liste sowie im Pool enthalten sind. Wird dieser Modus verwendet, muss ein Primärschlüssel angegeben sein (eindeutige Zuordnung per Eindeutigkeitskriterium).
- **Liste importieren und alle anderen Profile des Pools entfernen:** In diesem Modus werden alle Profile gelöscht, die nicht in der Liste enthalten sind.

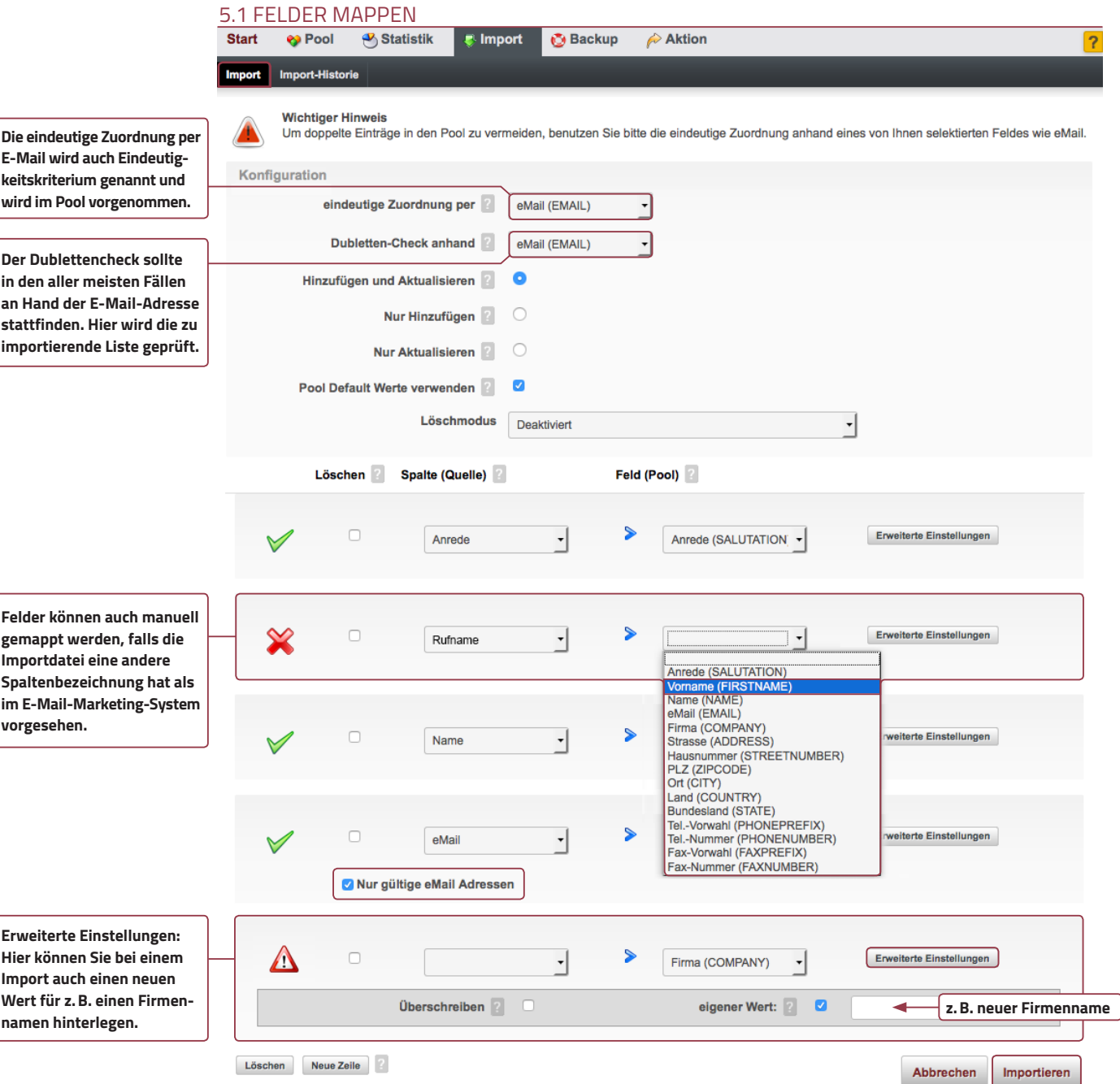

### <span id="page-10-0"></span>5.2 DREI SCHRITTE ZUR IMPORTVORLAGE

Wenn Sie einen Import erfolgreich durchgeführt haben, können Sie diesen Import im Reiter "**Import-Historie**" aufrufen und als Vorlage benutzen. Somit entfällt das Mappen der Felder beim nächsten Import, wenn immer wieder die selben Felder importiert werden.

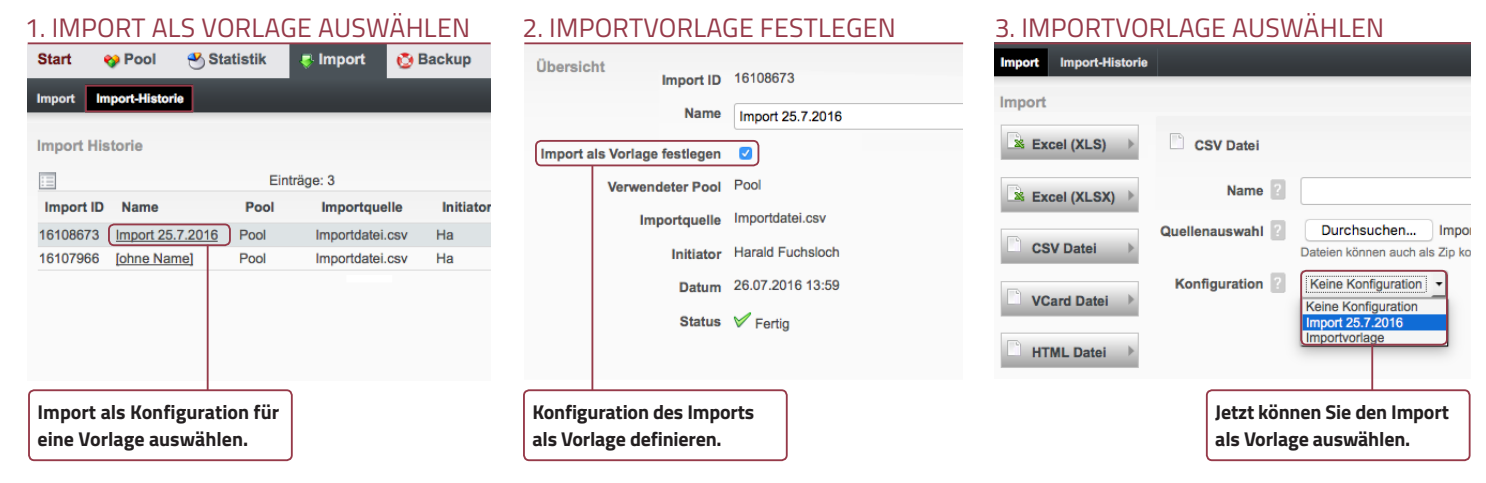

### 5.3 LISTENANSICHT EINSTELLEN

Um eine Übersicht über die Einträge in den verschiedenen Feldern zu bekommen, können Sie sich eine individuelle Ansicht konfigurieren und diese Ansicht auch dauerhaft speichern.

#### 5.3 LISTENANSICHT EINSTELLEN

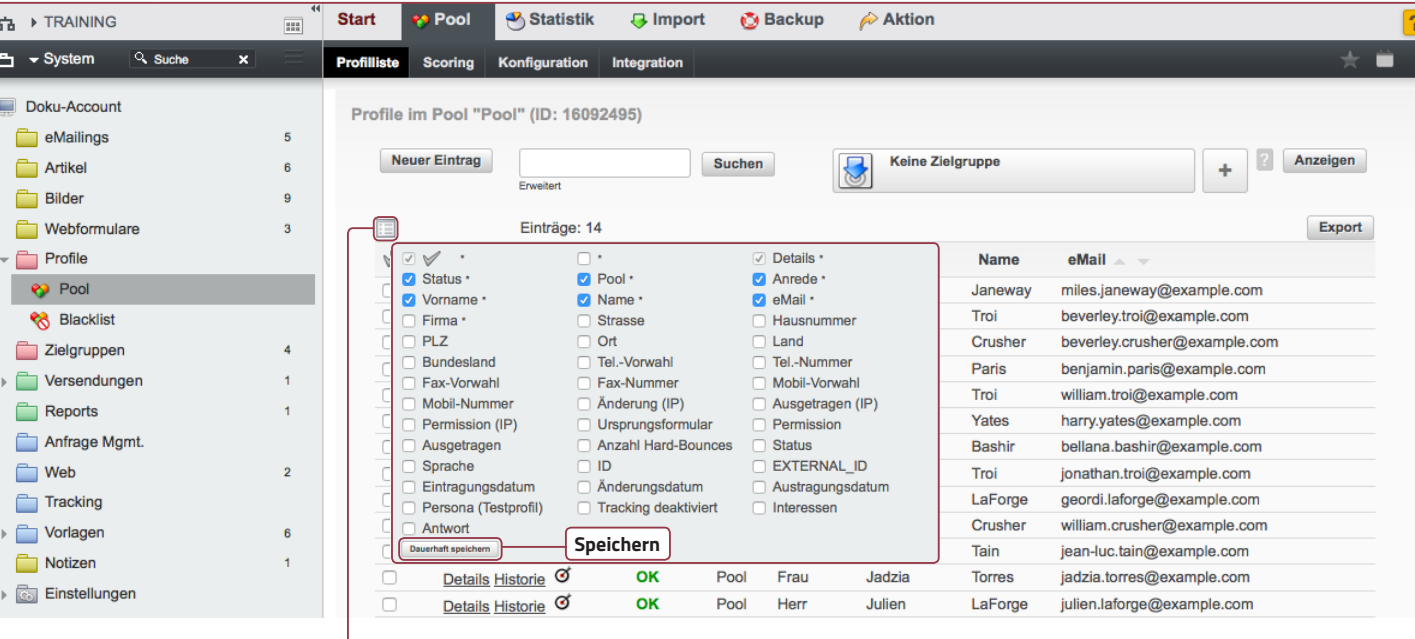

**Mit einem Klick auf das Listen-Symbol kann eine individuelle Ansicht der Profile angezeigt und dauerhaft gespeichert werden.**

### <span id="page-11-0"></span>6. ZIELGRUPPEN

Zielgruppen sind als Filter zu verstehen! Es findet keine Zuweisung eines Profils direkt zu einer Zielgruppe statt. Die Profile werden nur anhand Ihrer Charakteristiken von einer Zielgruppe eingeschränkt. Mehrere Zielgruppen können das gleiche Profil beinhalten. Jede Modifikation eines Profils kann die Zugehörigkeit zu einer Zielgruppe sofort beeinflussen.

- Kontakte auch Profile genannt befinden sich im Datenpool im Ordner "Profile".
- Zielgruppen sind Teilmengen des Datenpools, können aber auch alle Profile umfassen.
- Bei der Erstellung einer Zielgruppe werden Selektionskriterien für die Auswahl von Kontakten aus dem Datenpool festgelegt.
- Eine Zielgruppe ist dynamisch neue Kontakte, auf welche die Selektionskriterien zutreffen, werden automatisch der betreffenden Zielgruppe zugewiesen.
- Beim Versand eines Mailings an eine Zielgruppe wird aus den Kontakten selektiert, die sich zum Zeitpunkt des Versands im Datenpool befinden.

### 6.1 NEUE ZIELGRUPPE ERSTELLEN

Um eine neue Zielgruppe zu erstellen, klicken Sie entweder in der Ordnernavigation auf den Ordner Zielgruppen und in der erscheinenden Listenansicht auf den Button "+ Neu". Wählen Sie anschließend, "Zielgruppe" aus. Oder Sie klicken beim "iconbasierten Schnellzugriff" auf das "+" des Buttons "Zielgruppen".

Geben Sie der Zielgruppe einen internen Namen, fügen gegebenenfalls noch eine aussagekräftige Beschreibung hinzu und klicken anschließend auf Speichern. Damit wird die Zielgruppe unter dem von Ihnen vergebenen Namen angelegt und Sie gelangen zur Vorschau. Da Sie noch keine Selektionskriterien definiert haben, werden der Zielgruppe auch keine im Datenpool vorhandenen Kontakte zugewiesen.

#### 6.1 ZIELGRUPPEN ERSTELLEN Start **AT F TRAINING**  $\overline{=}$ l≋  $Q$ , Suche  $H \rightarrow$  System  $\overline{\mathbf{x}}$  $+$  Neu  $\ddot{\phantom{1}}$ Zielgruppen  $+$ Zielgruppe Doku-Account Segmentierung von Profilen eMailings  $\overline{5}$ ъł **Artikel**  $\overline{a}$ **Klick auf ..Plus" beim** Ō.  $\mathbf{\Omega}$ **Antwort A** 16092500  $\overline{22}$ **Bilder**  $\overline{9}$ **iconbassierten Schnellzugriff erzeugt eine**  Webformulare  $\overline{\mathbf{3}}$  $\Box$ **Testpersoner** 16092499  $22$ **neue Zielgruppe.**  $\mathbf{P}$  Profile Zielgruppen  $450$  $\overline{\mathbb{Q}}$  $\Box$ **Interesse Thema 1** 16092498  $\overline{2}$ Versendungen  $\overline{1}$  $503$ Löschen Kopieren Ausschneiden Einfügen Reports

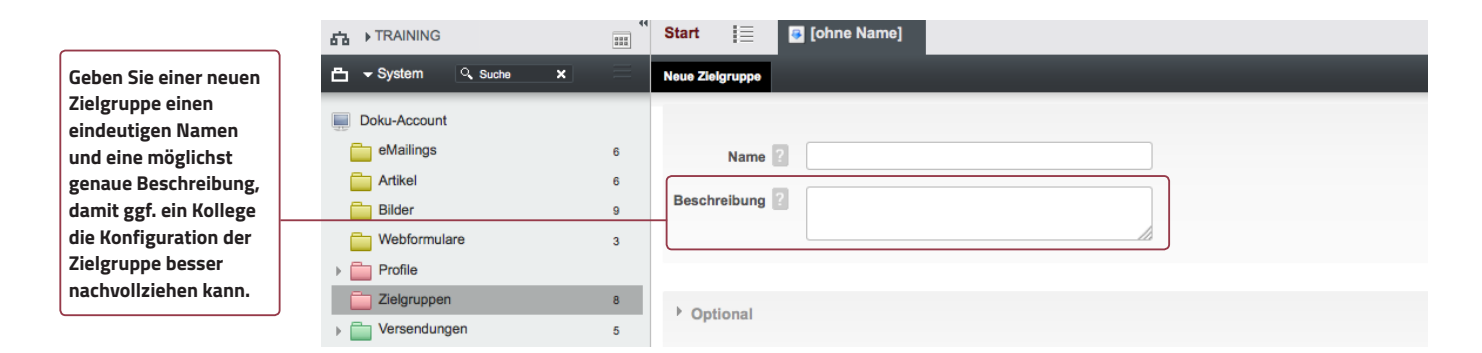

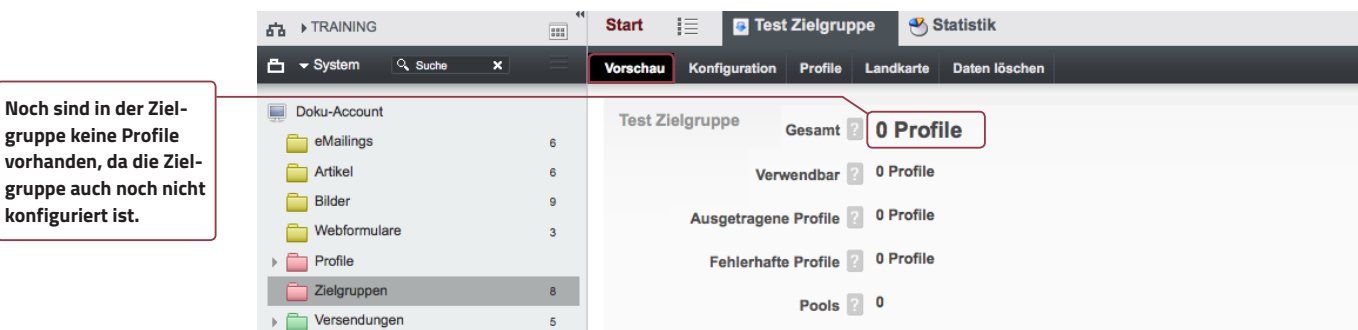

### <span id="page-12-0"></span>6.2 ZIELGRUPPENKONFIGURATION

Unter dem Tab "**Konfiguration**" wählen Sie zuerst den Datenpool aus, auf welchen die Zielgruppe zugreifen soll. Danach wählen Sie die Selektionskriterien aus anhand derer die Kontakte aus dem Datenpool ausgewählt werden. Klicken Sie dazu auf den Button "**Bearbeiten**". Es erscheint die Standard-Konfiguration "**Alle Einträge des Pools ist Wahr**". Wählen Sie das entsprechende Selektionskriterium aus - als Beispiel "**Anrede**". Legen Sie danach fest, welche Eigenschaft das Kriterium haben soll. Verwenden Sie dazu die Dropdown-Menüs. In diesem Beispiel soll die Ansprache "Herr" sein. Anschließend klicken Sie auf den Button "**Speichern**".

Das Resultat sieht wie folgt aus: alle Profile mit dem ausgewählten Kriterium "Herr". Es gibt im Datenpool vier Kontakte mit diesem Selektionskriterium. Zur Änderung klicken Sie auf "**Bearbeiten**". Sie können entweder ein anderes Kriterium auswählen oder die Eigenschaft des Kriteriums ändern. Sofern ein Selektionskriterium nicht ausreicht, wählen Sie mit "**+**" ein weiteres Kriterium aus und klicken auf "**Anhängen**" – in diesem Fall "Ort". Sie können beliebig viele Kriterien verwenden.

Die Kriterien werden mittels der vier booleschen Verknüpfungsoperatoren "**und", "oder", "und nicht"** bzw. "**oder nicht**" verknüpft. Die beiden ersten Operatoren schließen ein, die beiden anderen schließen aus.

Mit Klammern können Sie Kombinationen verschiedener Selektionskriterien bevorzugt behandeln.

Sollte ein Kriterium nicht mehr gebraucht werden, so können Sie es mit dem --Button löschen. Hinzufügen können Sie ein Kriterium mit dem + -Button.

Wenn Sie alles eingerichtet haben, klicken Sie auf "**Speichern**", um die Änderungen zu übernehmen.

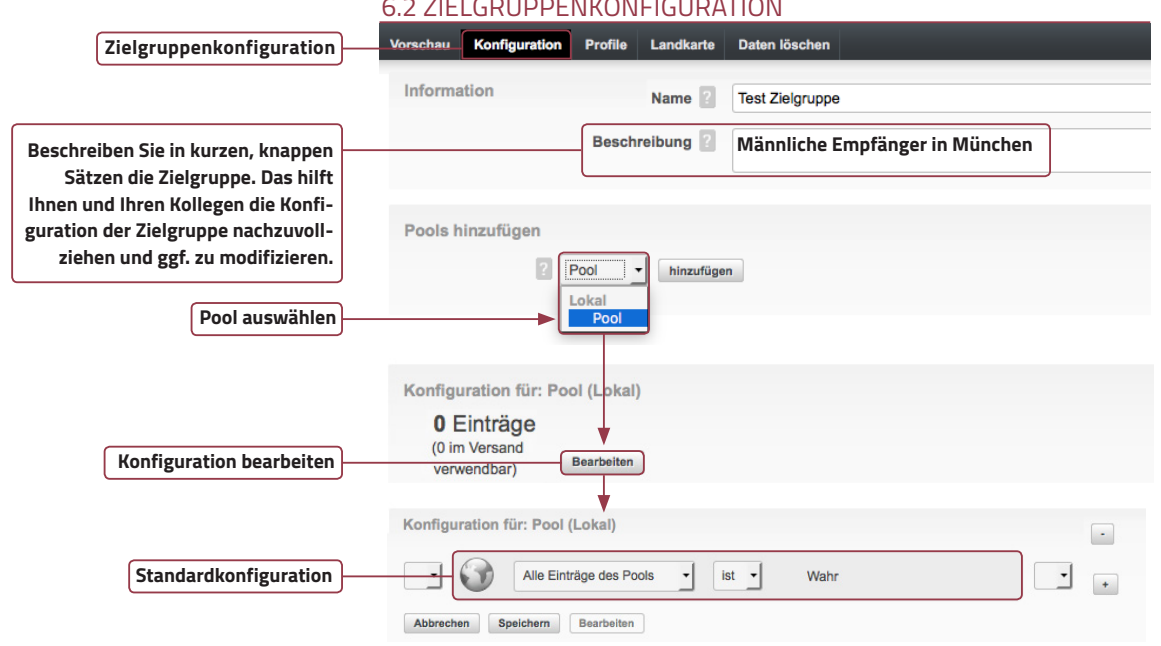

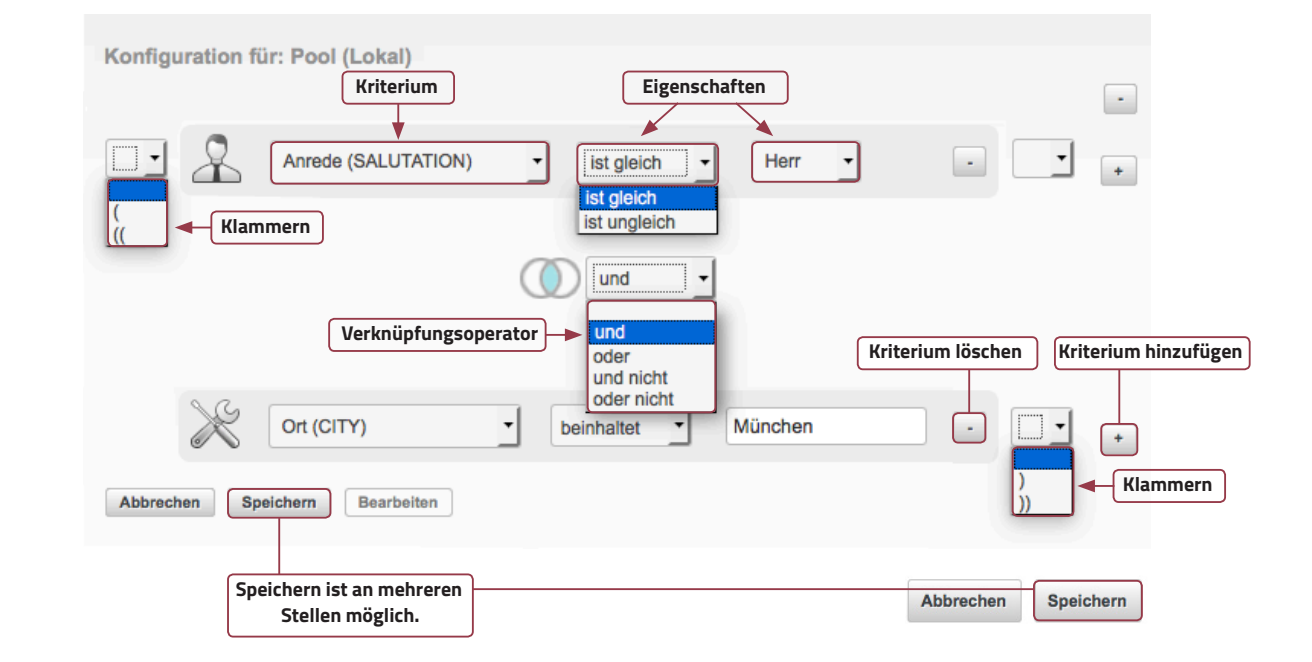

#### 6.2 ZIELGRUPPENKONFIGURATION

### <span id="page-13-0"></span>6.3 PROFILE DER ZIELGRUPPE

Im Tab "**Profile**" finden Sie eine Liste mit allen Kontakten aus dem Datenpool, auf die unter dem Tab "Konfigu**ration**" definierte Kriterien der Zielgruppe zutreffen. In diesem Fall waren es die Anrede und Ort.

Bei einem Klick auf **Details** können Sie die Details des Profils betrachten. Die Grundkonfiguration ist in drei Reiter unterteilt: **Basisdaten**, **Intern** und **ohne Zuordnung**.

**Reiter Basisdaten**: Hier befinden sich Infos wie Name, Adresse, E-Mail-Adresse und Telefonnummer.

**Reiter Intern**: Hier stehen Infos zur Beschickbarkeit der einzelnen Profile, Permission, Hardbounces, Eintragungsformular, ...

**Reiter ohne Zuordnung**: Hier können abgefragte Informationen abgelegt werden, z.B. Hobbys, Urlaube, Interessen, ...

Unter der **Historie** können Sie sämtliche Aktivitäten des Empfängers ansehen, z.B. empfangene/geöffnete E-Mails, ausgefüllte Formulare, Ein-/Austragungen usw.

Mit einem Klick auf das Scoring-Icon (O) können Sie die Scoringwerte für jedes einzelne Profil abrufen.

### **Bitte beachten Sie**

**Trägt sich ein Empfänger aus dem E-Mailverteiler aus, wird dieser auch nicht mehr beschickt. Wird dieses Profil dann aus dem Pool gelöscht, wird auch die Historie des Profils gelöscht. Trägt sich der Empfänger nun wieder für den Newsletter ein, ist die ursprüngliche Historie leider verloren. !**

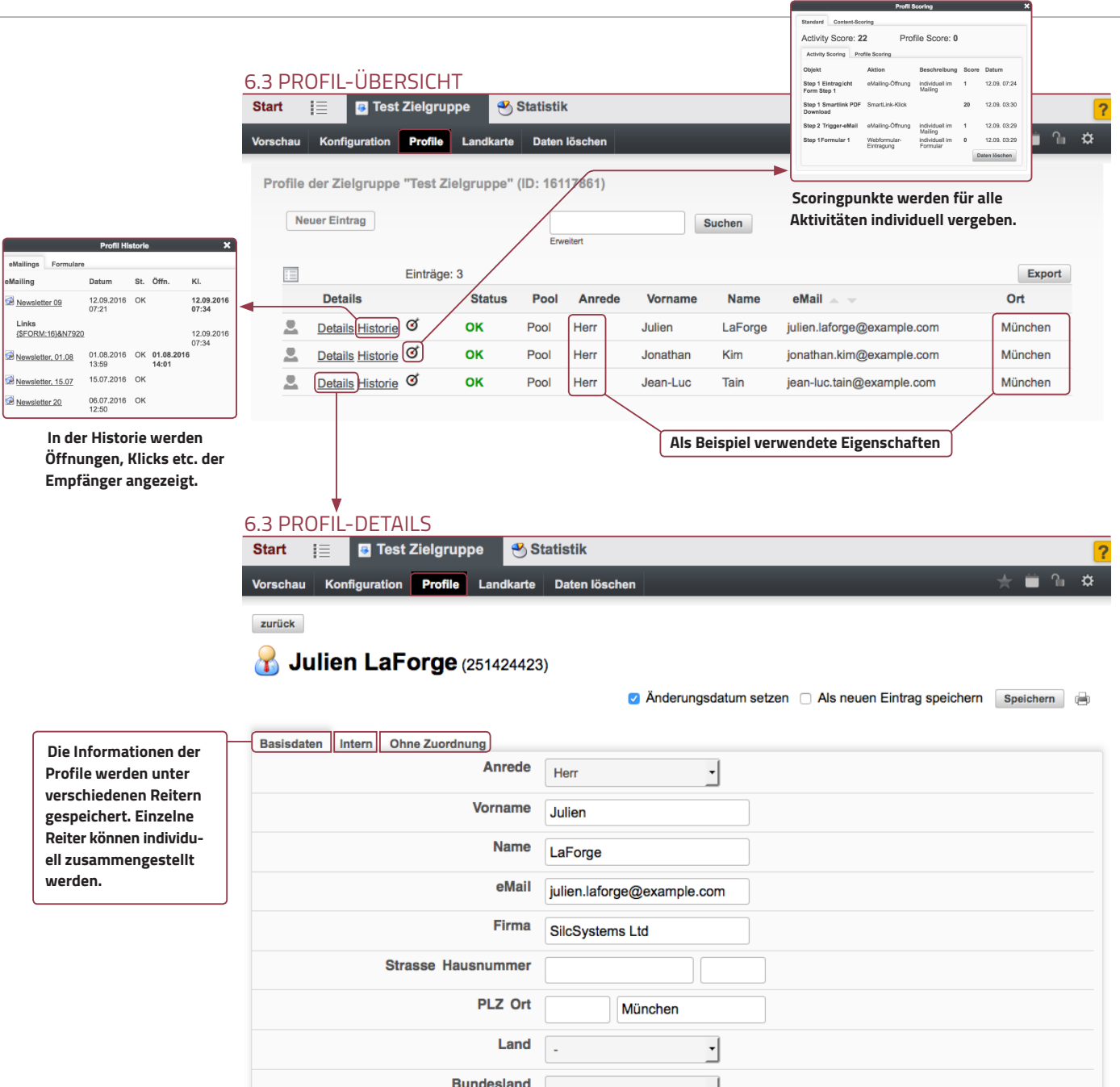

### <span id="page-14-0"></span>7. EMAILING ERSTELLEN 7.1 NEUES EMAILING ERSTELLEN

Jedes eMailing basiert auf einer Vorlage – dem sogenannten E-Mail-Template. Beim Anlegen eines neuen eMailings wird die entsprechende Vorlage kopiert und anschließend durch Sie mit Inhalt gefüllt. Die Vorlage an sich ist schon vorkonfiguriert:

**Klick auf ..+** 

**Mailing.**

- enthält Platzhalter für die Artikel
- passt Artikel automatisch an Corporate-Design-Standards an
- enthält rechtlich vorgeschriebene Elemente wie Impressum oder Abmeldelink
- das eMailing kann gegebenenfalls vorgelesen, ausgedruckt oder als RSS-Feed abonniert werden
- leitet automatisch zur Landingpage mit Langtext sofern vorhanden – weiter

Zum Erstellen eines neues eMailings klicken Sie entweder in der Ordnernavigation auf den Ordner eMailings und dort auf den Button "**+ Neu**" oder beim "iconbasierten Schnellzugriff" auf das "**+**" des Buttons eMailings. Sie können aus drei Mailing-Objekten wählen: Das "**eMailing**" wird manuell durch Sie verschickt. Das "**eMailing (Event)**" wird automatisch durch das System ausgelöst – z.B. Glückwünsche zum Geburtstag.

Klicken Sie auf "eMailing". Sie gelangen zu einer Eingabemaske, in die Sie den internen Namen sowie einen potentiellen Betreff eintragen. Wählen Sie anschließend eine der vorhandenen Vorlagen aus. Scrollen Sie nach unten und klicken Sie auf den Button "**Speichern**".

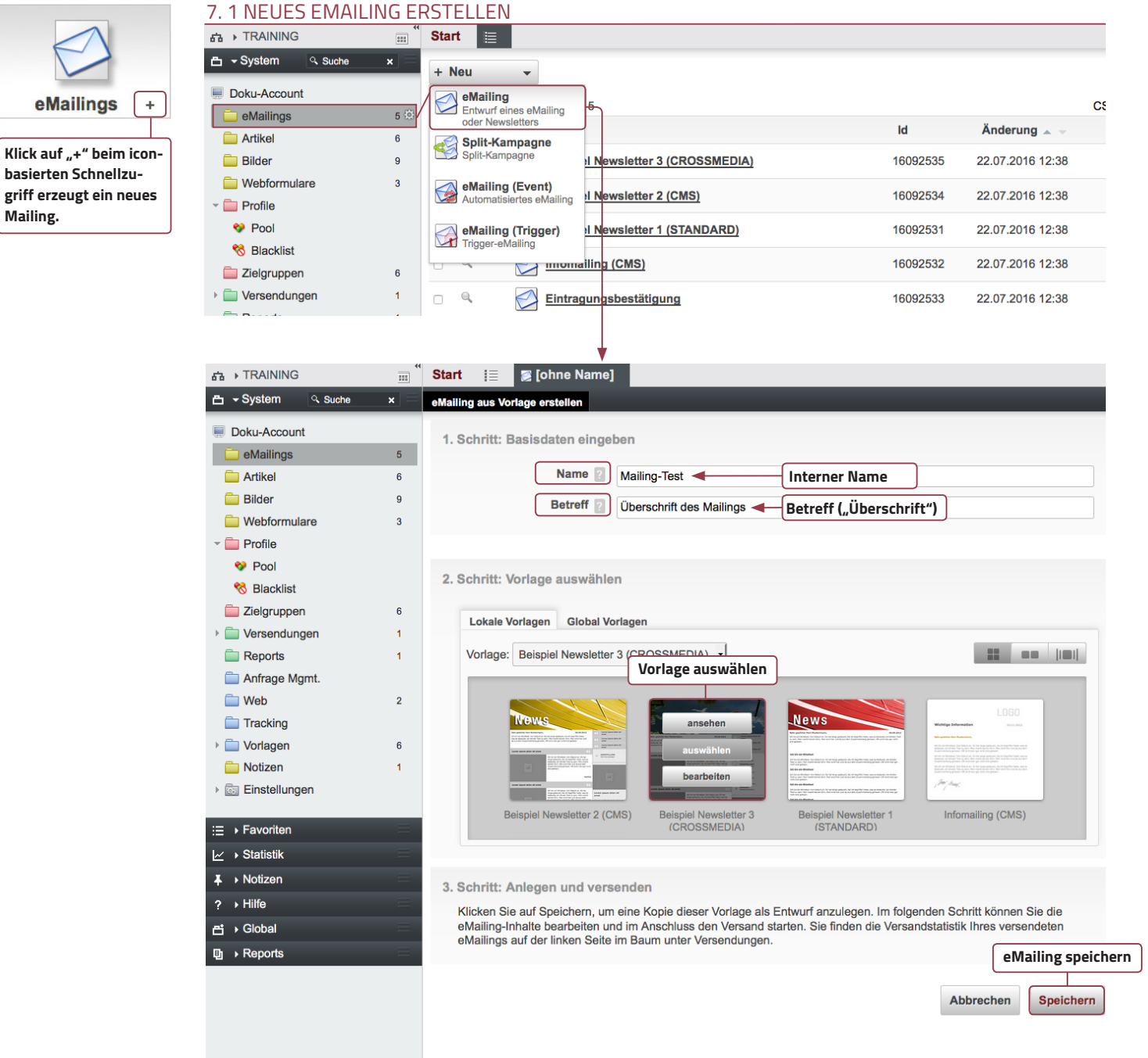

#### 7.3.1 EDITOR VISUELL

**GA** > TRAINING

Doku-Account eMailing

**Artikel** 

**Bilde** Webformular **Profile**  $\leftrightarrow$  Poo **CA** Blacklist  $\Box$  Zieloruppe

Versendunge Report Anfrage **Net** Trackin

> Vorlage Notizen

 $\mathrel{\mathop:}=$  > Favorite

 $\sim$  > Statistik

I Notizer  $\rightarrow$  Hilfe

 $\overrightarrow{m}$  > Global

 $\Box$  Reports

Einstellunger

 $\triangle$   $\rightarrow$  System

<span id="page-15-0"></span>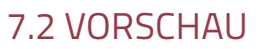

Das neue eMailing wird auf Grundlage der ausgewählten Vorlage angelegt und Sie gelangen zur Voransicht. Diese beinhaltet Dummy-Inhalte, an denen Sie sich orientieren können, da Sie zum jetzigen Zeitpunkt noch keine Inhalte einpflegen konnten. Mit dem Doppelpfeil rechts oben kommen Sie zur Webansicht des Mailings.

### <span id="page-15-1"></span>7.3 INHALTE

In diesem Tab sehen Sie den aktuellen Status Ihres eMailings. Hier fügen Sie die im Vorfeld erstellten Artikel ein. Außerdem können Sie zusätzliche Texte einfügen – sofern dafür in der Vorlage der so genannte Platzhalter vorhanden sind.

### <span id="page-15-2"></span>7.3.1 EDITOR – VISUELL

Im visuellen Editor sehen Sie alle bearbeitbaren Objekte und Platzhalter, in denen Sie Inhalte einfügen und bearbeiten können – hier das Headerbild, das Editorial, die Artikel sowie das Impressum.

Um einen neuen Artikel einzufügen, klicken Sie bitte beim entsprechenden SLOT – hier "**Content**" – rechts auf den Button mit dem + Zeichen . Es öffnet sich eine kleine Eingabemaske. Dort können Sie den gewünschten Artikel auswählen. Klicken Sie dazu auf den Bereich "**Bitte auswählen**". Es öffnet sich eine Liste der aktuellsten Artikel. Sollte sich der Artikel nicht in der Liste befinden, klicken Sie auf **"alle anzeigen**". Es öffnet sich der bereits bekannte Dateibrowser.

### 7.3.2 ARTIKEL AUSWÄHLEN

Nachdem Sie einen Artikel ausgewählt haben, erscheint er in der Eingabemaske. Klicken Sie anschließend auf "**Einfügen**" und der Artikel wird in den SLOT – hier "**Content**" – eingefügt. Klick auf  $\lceil \cdot \rceil$  löscht den Artikel aus dem Slot **EXIX** ändert die Reihenfolge der Artikel im Slot.

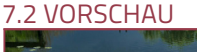

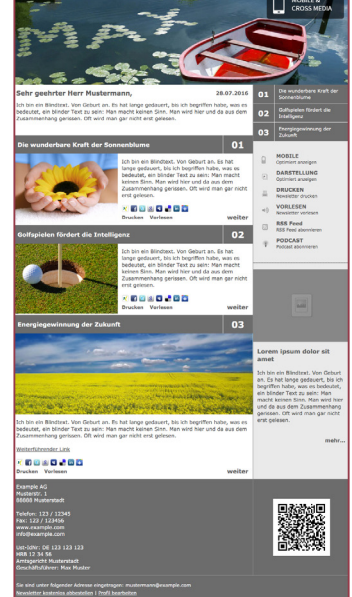

**Die Vorschau vermittelt einen ersten Eindruck des Mailings.**

**Hinweis Hinweis: Sobald Sie bei einem Feld dieses Icon sehen, ist das Feld individuell editierbar. Mit einem Klick auf Mikönnen Sie einen Artikel bearbeiten oder ein neues Bild in einen Artikel laden. !**

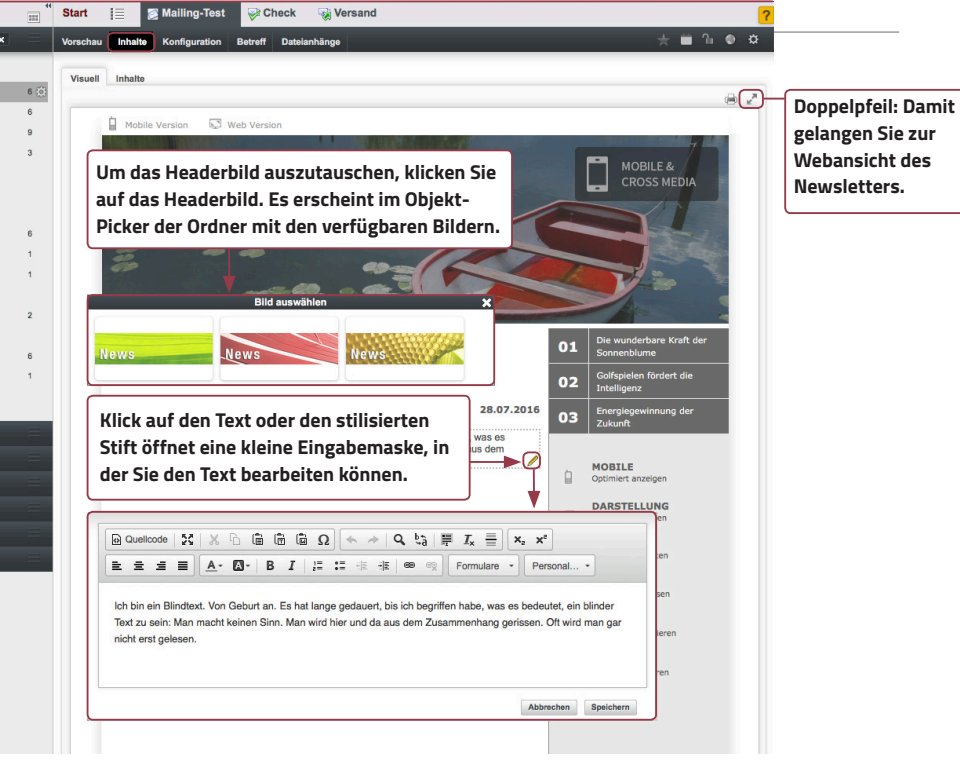

#### 7.3.2 ARTIKEL AUSWÄHLEN

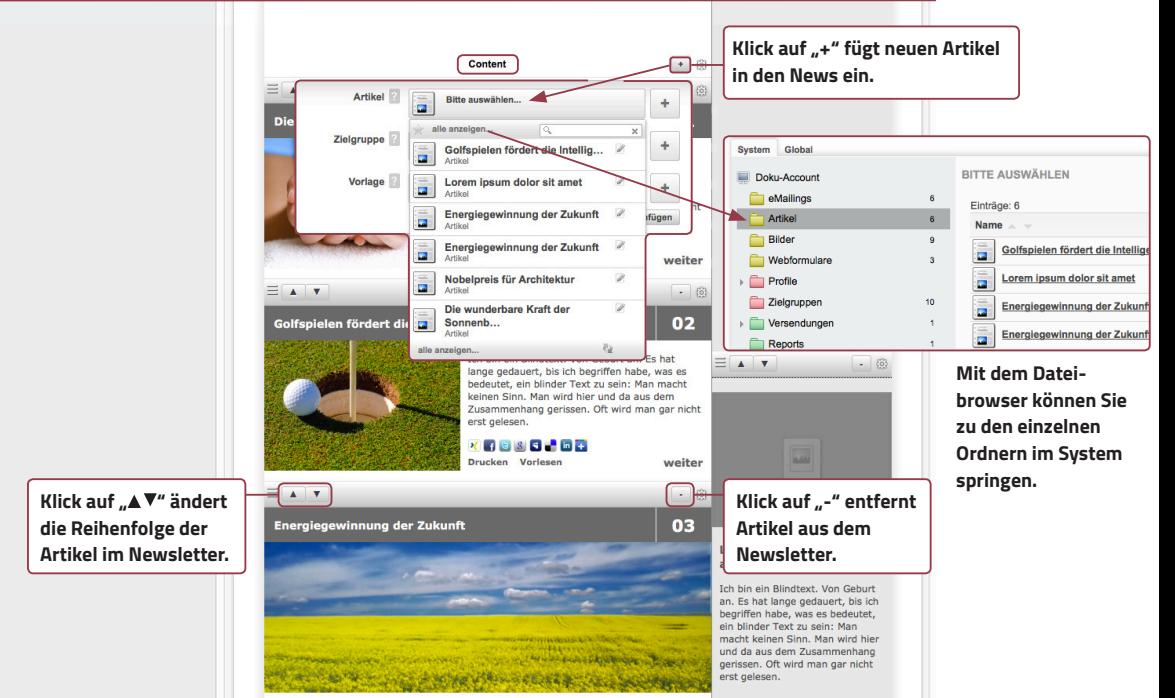

<span id="page-16-0"></span>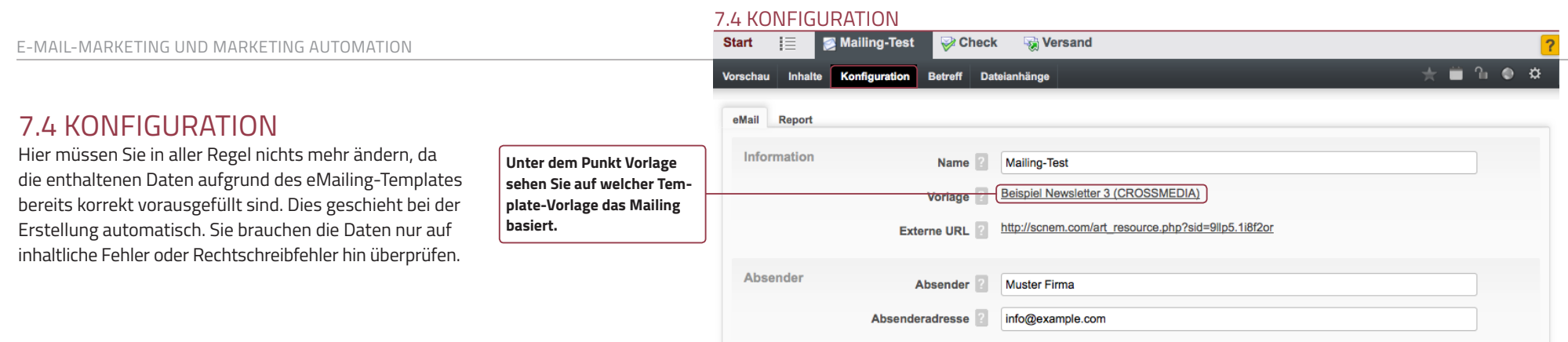

#### <span id="page-16-1"></span>7.5 BETREFF

Die Betreffzeile ist eines der entscheidenden Kriterien, ob ein eMailing geöffnet oder gleich gelöscht wird. Nehmen Sie sich daher Zeit einen möglichst relevanten und interessanten Betreff zu finden. Im eMail-Marketing-System können Sie Personalisierungsvariablen wählen, anhand derer beim Versand die Betreffzeile an den jeweiligen Empfänger individuell angepasst wird – z.B. Anrede und Nachname des Empfängers.

# 7.6 DATEIANHÄNGE

Hier können Sie Dateien an das eMailing anhängen. Dies wird jedoch nicht empfohlen, da

- Dateianhänge unter Umständen zu einer höheren SPAM-Bewertung führen,
- die Wahrscheinlichkeit von Newsletter-Abmeldungen erhöht wird,
- es nicht den Empfehlungen der CSA (Certified Senders Alliance – eine Positivliste von Unternehmen, deren eMailings nicht durch automatische SPAM-Filter aussortiert werden) entspricht.

#### 7.5 BETREFF

Individualisierte Anrede

**variablen.**

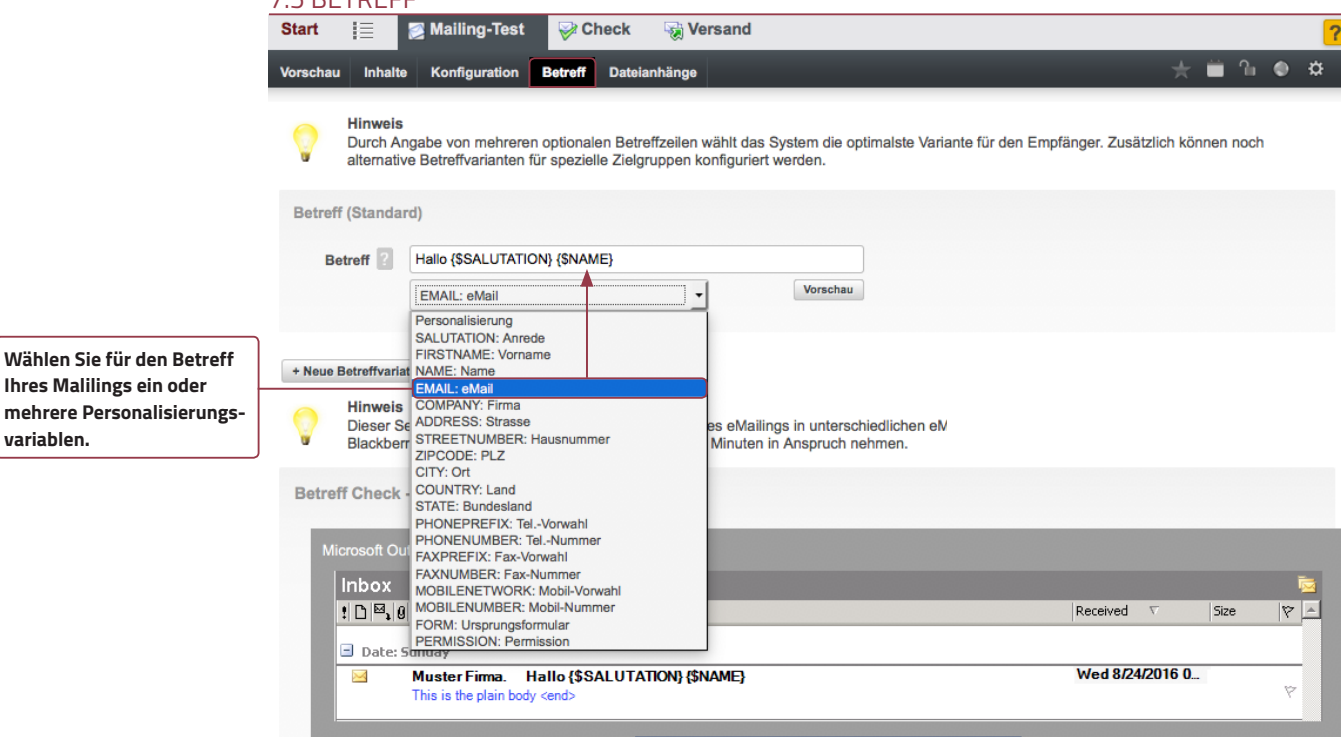

Sehr geehrte Frau (\$NAME)

Sehr geehrter Herr {\$NAME}

Antwort an **Nuster Firma** Antwortadresse info@example.com

Frau ?

Herr  $\boxed{?}$ 

# 8. EMAILING ÜBERPRÜFEN (CHECK)

Nachdem Sie das eMailing angelegt und die Inhalte eingepfegt haben, sollten Sie es vor dem Versand gründlich überprüfen. Es passiert schnell, dass sich Flüchtigkeitsfehler einschleichen oder das eMailing nicht so aussieht, wie Sie es sich vorgestellt haben. Klicken Sie dazu in der Tabnavigation auf den Tab "**Check"**. Sie sehen zahlreiche Unterpunkte zur Überprüfung verschiedener Kriterien.

### 8.1 DARSTELLUNG & SPAM (QUICK)

**Darstellung (Quick):** Hier können Sie manuell einstellen, wie das eMailing beim Empfänger aussehen würde, wenn dessen eMail Client spezifische Funktionen nicht unterstützt. Das beinhaltet das nicht Anzeigen von Bildern oder die fehlende Unterstützung von Gestaltungsmerkmalen oder Skriptsprachen.

**Spam (Quick):** Unter diesem Punkt können Sie einen Schnelltest zur SPAM-Wahrscheinlichkeit machen. SpamAssassin ist eine unabhängige Software, die die gängigsten Regeln und Merkmale zur Erkennung von SPAM enthält und anhand dieser eine Berechnung der Wahrscheinlichkeit durchführt. Ein Wert von 5 und mehr wird rot angezeigt und bedeutet, dass das eMailing aller Voraussicht nach als SPAM beim Empfänger gekennzeichnet wird oder im SPAM-Ordner landet bzw. gelöscht wird.

#### 8.2 LINKS

Im Tab "Links" werden alle im eMailing integrierten Links angezeigt und auf Funktion überprüft. Ist alles in Ordnung, sehen Sie ein grünes "OK". Ist der Link fehlerhaft, erscheint in rot "Fehler".

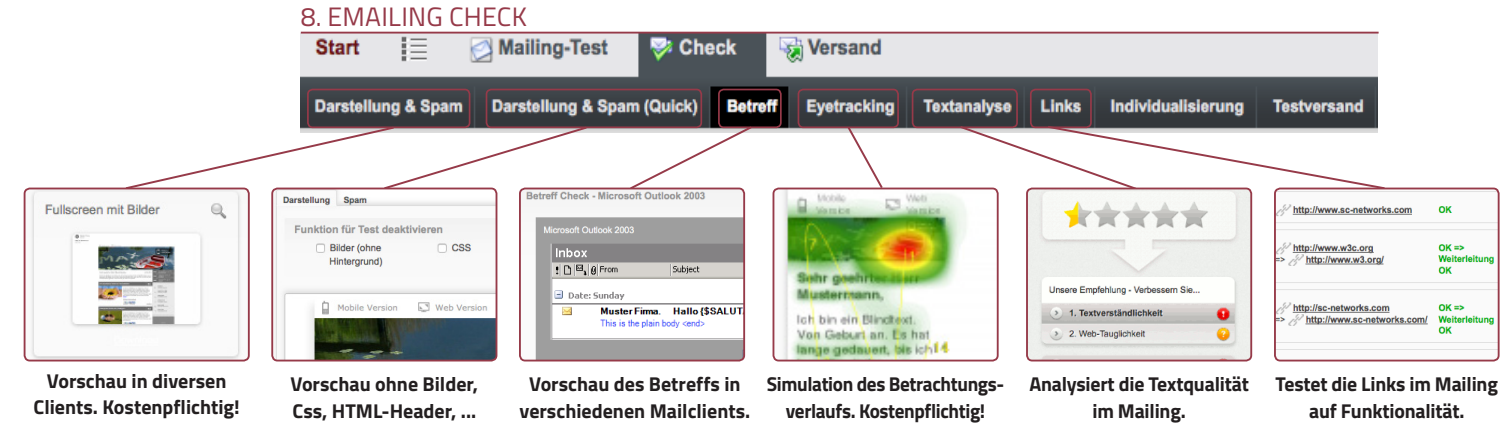

#### 8.1 DARSTELLUNG (QUICK)

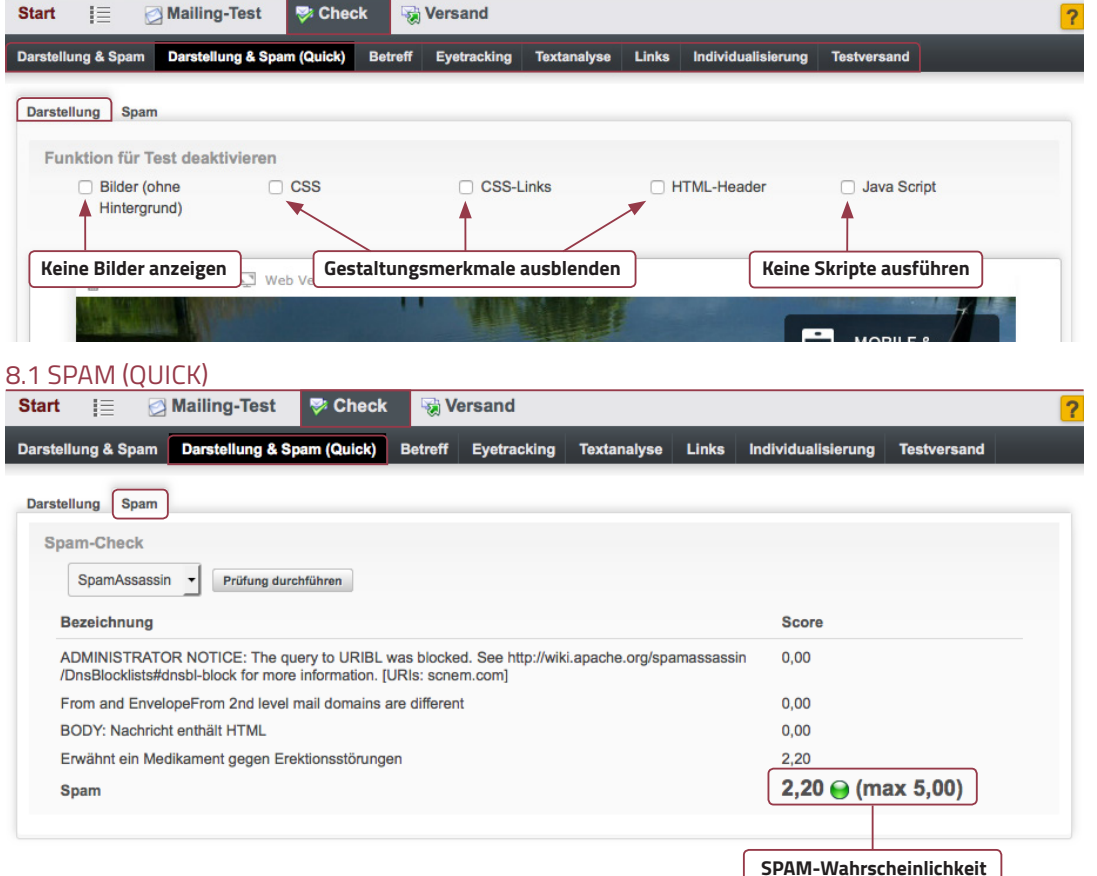

#### 8.3 INDIVIDUALISIERUNG

Überprüfen Sie, ob die Individualisierung und Personalisierung funktioniert. Dazu müssen Sie zuerst eine Zielgruppe auswählen. Klicken Sie dazu auf den Objekt-Picker. Sie sehen eine Liste der zuletzt angelegten Zielgruppen. Suchen Sie die entsprechende Zielgruppe aus und klicken rechts unten auf Speichern. Sie gelangen zur Vorschau des eMailings. Gehen Sie wieder in den Tab Check und dort auf Individualisierung. Sie sehen jetzt eine Liste von bis zu 15 Profilen aus der gewählten Zielgruppe. Wenn Sie jetzt bei einem der Profile auf den Button "**Vorschau**" klicken, wird das eMailing an das Profil angepasst. In diesem Fall werden Betreff und Anrede personalisiert sowie die zugehörige E-Mail-Adresse eingefügt.

#### 8.4 TESTVERSAND

Es gibt zwei Möglichkeiten einen Testversand durchzuführen. Zum Einen finden Sie unter der Profilliste im Tab Individualisierung einen Button "**Testversand**". Wählen Sie die gewünschten Profile aus, indem Sie den Haken setzen. Klicken Sie anschließend auf "**Testversand**". Für die zweite Möglichkeit gehen Sie in den Tab "**Testversand**". Dort wählen Sie – wie schon bei der Individualisierung – eine Zielgruppe aus. Setzen Sie auch hier den Haken bei den entsprechenden Profilen und klicken anschließend auf "**Testversand**". Für beide Fälle gilt: Überprüfen Sie Ihre Mailbox, ob das eMailing angekommen ist. Kontrollieren Sie anschließend das Erscheinungsbild, den Inhalt und, ob alle Links funktionieren.

#### 8.5 KORREKTUREN

Wenn Sie – und auch andere Empfänger des Testmailings – festgestellt haben, dass noch Korrekturen notwendig sind, gehen Sie wie folgt vor:

- Öffnen Sie das entsprechende eMailing.
- Gehen Sie durch jeden Tab und beheben die Fehler.
- Speichern Sie das eMailing.
- Überprüfen Sie das eMailing nochmals (Check).
- Verschicken Sie einen weiteres Testmailing.

Wiederholen Sie diesen Prozess, bis alle Fehler – sowohl visuell als auch inhaltlich – behoben wurden.

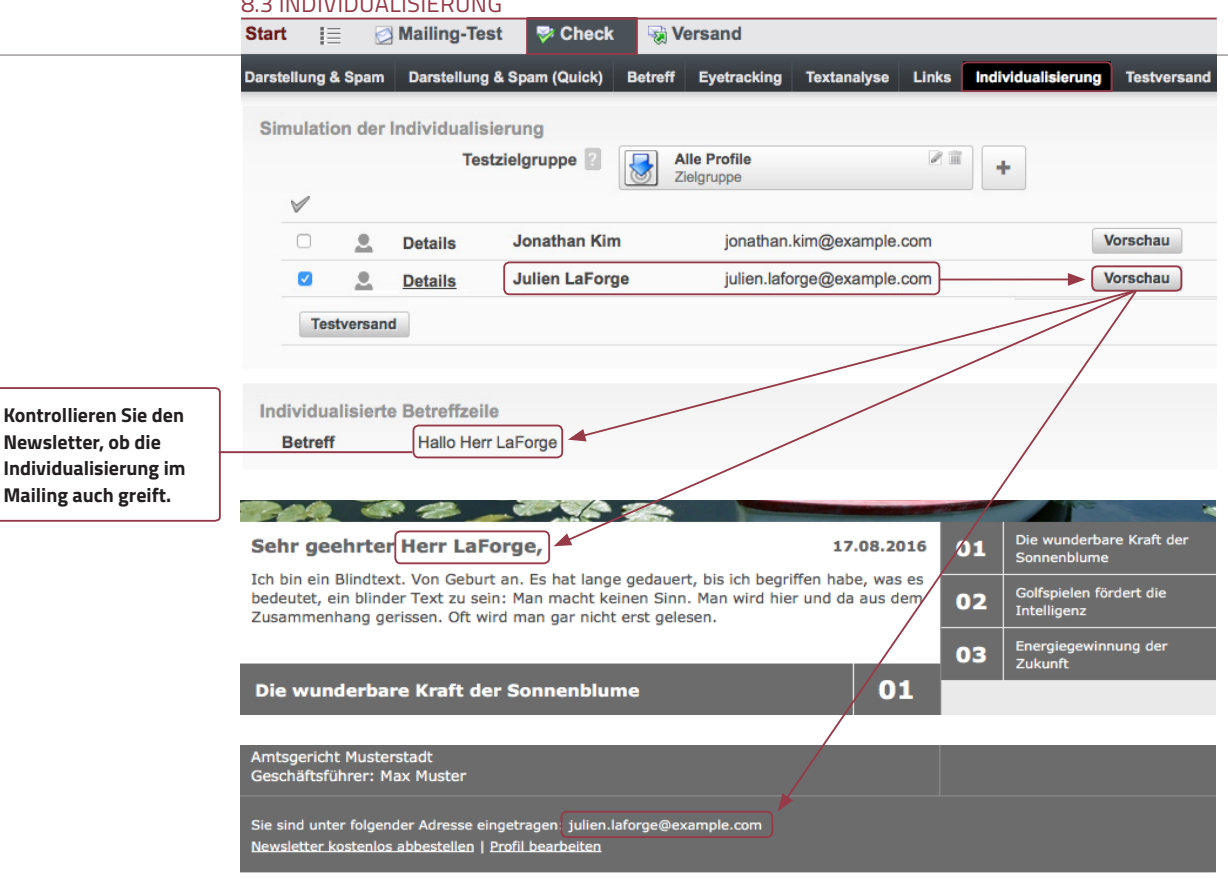

#### 8.4 TESTVERSAND

**Hier können Sie eine E-Mail-Adresse für einen Testversand** 

**allerdings nicht statt.**

8.3 INDIVIDUALISIERUNG

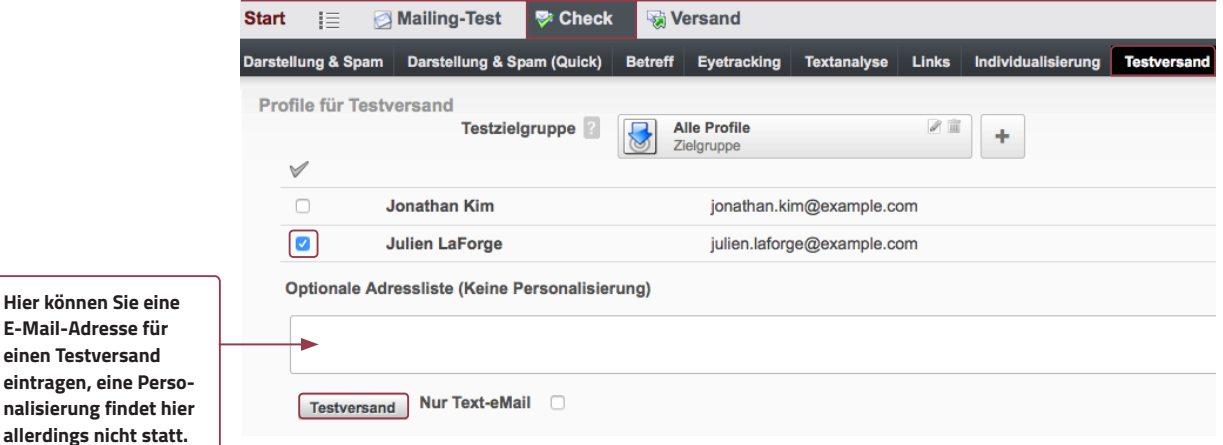

#### 9. VERSAND

Wenn Sie ein eMailing erstellt und auf Fehler hin überprüft haben, können Sie es jetzt verschicken. Klicken Sie dazu auf den Tab "**Versand**".

#### 9.1 ZIELGRUPPE

An erster Stelle finden Sie den Ihnen bekannten Objekt-Picker. Wählen Sie dort die für das eMailing entsprechende Zielgruppe aus, die Sie unter Punkt 6 bereits erstellt haben.

### 9.2 VERSANDZEITPUNKT

Für den Versandzeitpunkt haben Sie zwei Optionen: "**jetzt**" und "**Zeitpunkt auswählen**". Bei der ersten Option wird das eMailing nach den abschließenden Überprüfungen sofort verschickt. Bei der zweiten Option legen Sie einen genauen Zeitpunkt fest, zu dem das eMailing verschickt wird.

Wenn Sie alle Einstellungen vorgenommen haben, klicken Sie rechts unten auf den Button "**Versand Vorschau**". Damit werden diese Einstellungen übernommen, zwischengespeichert und Sie zur letztmaligen Überprüfung des eMailings vor dem Versand weitergeleitet. Dort können Sie noch einmal – wie schon unter "Check" – die wichtigsten Elemente des eMailings überprüfen. Wenn die Überprüfung abgeschlossen ist, klicken Sie rechts oben auf den Tab "**Versand Start**".

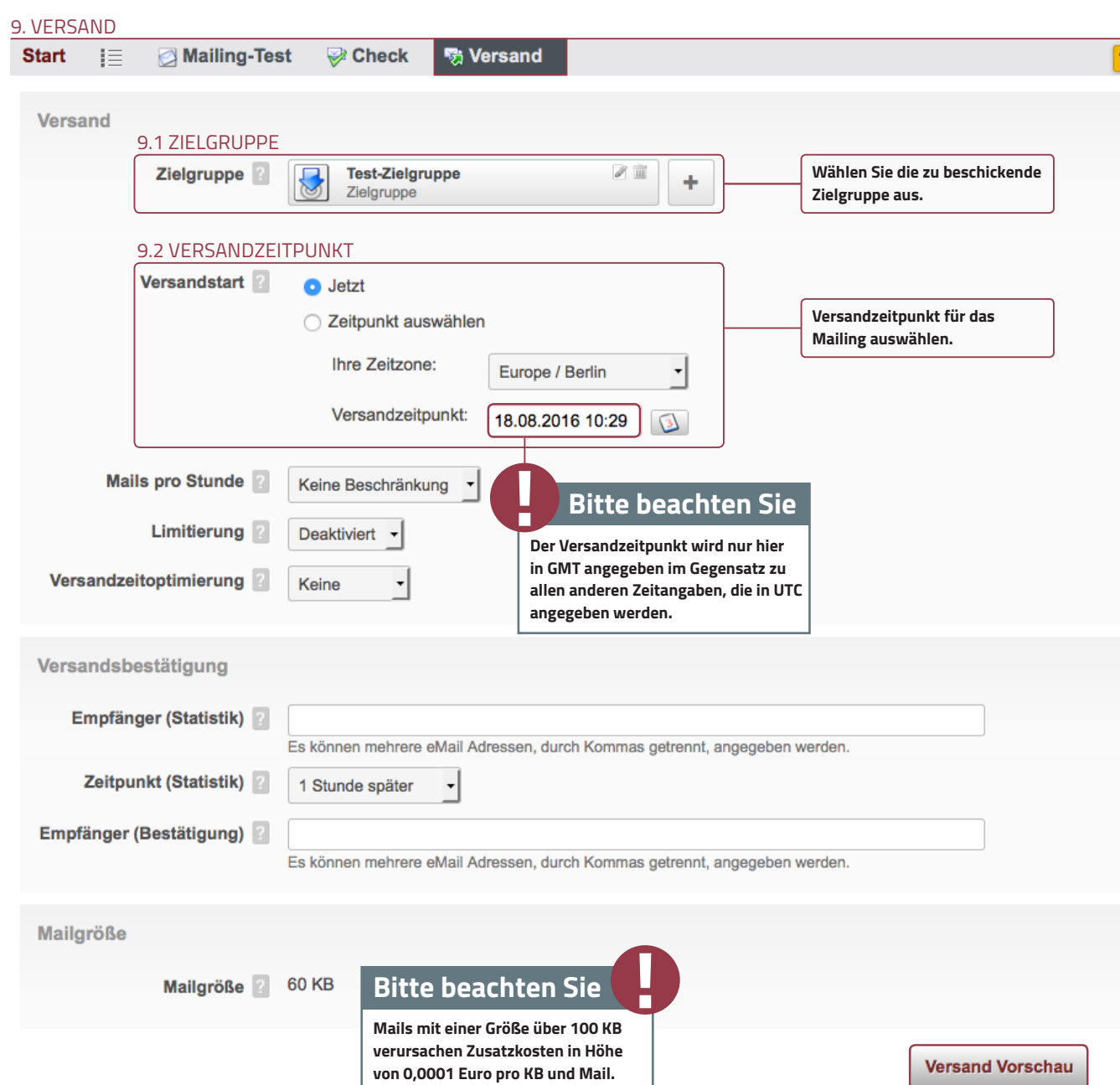

#### 9.3 VERSAND STARTEN

Es folgt eine Übersicht der wichtigsten technischen Details das eMai ling betreffend. Das sind unter anderem:

• Zielgruppe und die darin enthaltenen tatsächlich verwendbaren

Ihre V

- Absender- und Antwortadresse
- Versandzeitpunkt

Hier sollten keine Fehler mehr zu finden sein. Klicken Sie daher rechts unten auf "**Versand starten**". Nach dem Klicken auf den Button öffnet sich eine kleine Maske mit dem Hinweis, dass das eMailing an – in diesem Beispiel – ein Profil verschickt wird. Diese Zahl sollte mit den verwendbaren Profilen übereinstimmen, dies dient als weiterer Schutz vor einem versehentlichen Versand. Wenn Sie jetzt auf "**Versand starten**" klicken, wird das eMailing endgültig verschickt.

#### 9.4 AUTOMATISMEN NACH DEM VERSAN

Nachdem Sie den Versand gestartet haben, gibt es zwei Möglichl abhängig vom Versandzeitpunkt. Sofern Sie "jetzt" ausgewählt haben, werden folgende Prozesse automatisch in Gang gesetzt:

- Das eMailing wird in den Ordner Versendungen verschoben. Dort können Sie den Versand live verfolgen und zahlreiche Statistiken abrufen.
- Überprüfung der Kontakte auf Fehler oder Abmeldungen von der Newsletter-Liste. Diese Kontakte werden ignoriert.
- Abgleich der aktualisierten (verwendbaren) Kontakte mit der Robinsonliste und der Blacklist. Sofern es Übereinstimmungen gibt, werden diese Kontakte ignoriert.
- Überprüfung dieser abermals aktualisierten Kontakte auf Duplikate (doppelte E-Mail-Adressen). Sofern Duplikate vorhanden sind, wird im mer nur der zuerst gefundene Kontakt mit dieser Adresse beschickt.
- Erstellung individueller Kopien des eMailings für jeden verwendbaren Kontakt in der Zielgruppe und Versand an diesen.

Haben Sie einen festen Versandzeitpunkt gewählt, so wird das eMailing vorerst nur in den Ordner Versendungen verschoben. Solang die anderen Prozesse noch nicht gestartet sind, können Sie durch Löschen des eMailings aus dem Ordner den Versand stoppen.

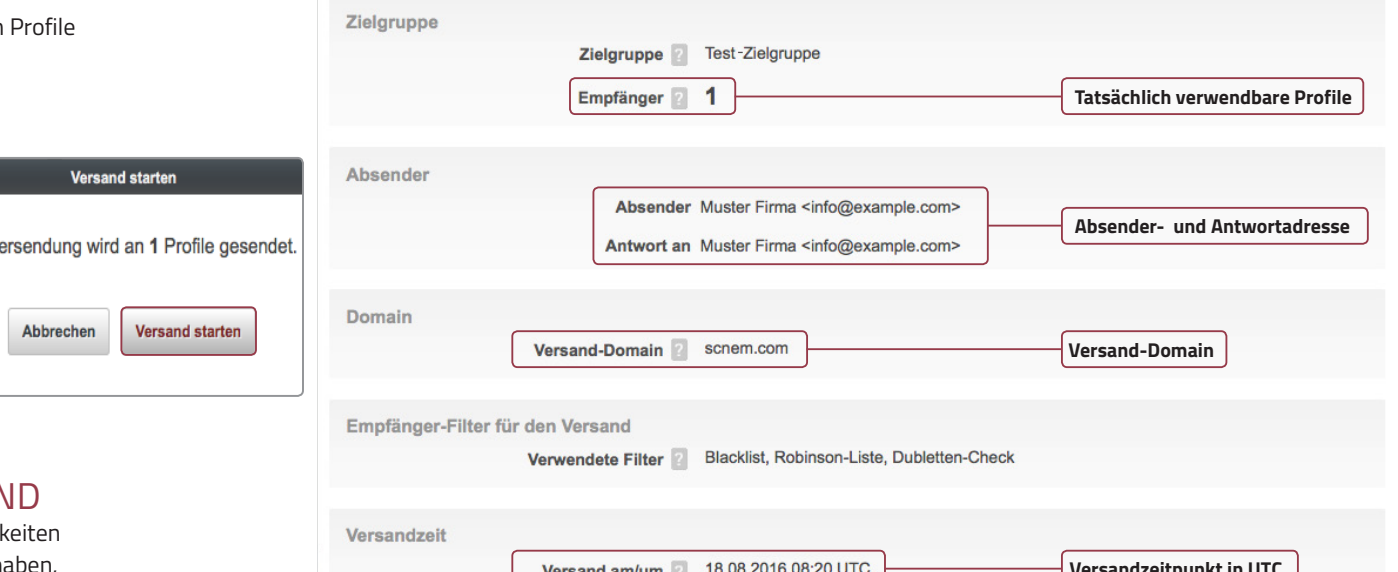

9.3 VERSAND STARTEN

 $i \equiv$ 

Start

**E** Mailing-Test

Vorschau Betreff Individualisierung Profile Versand

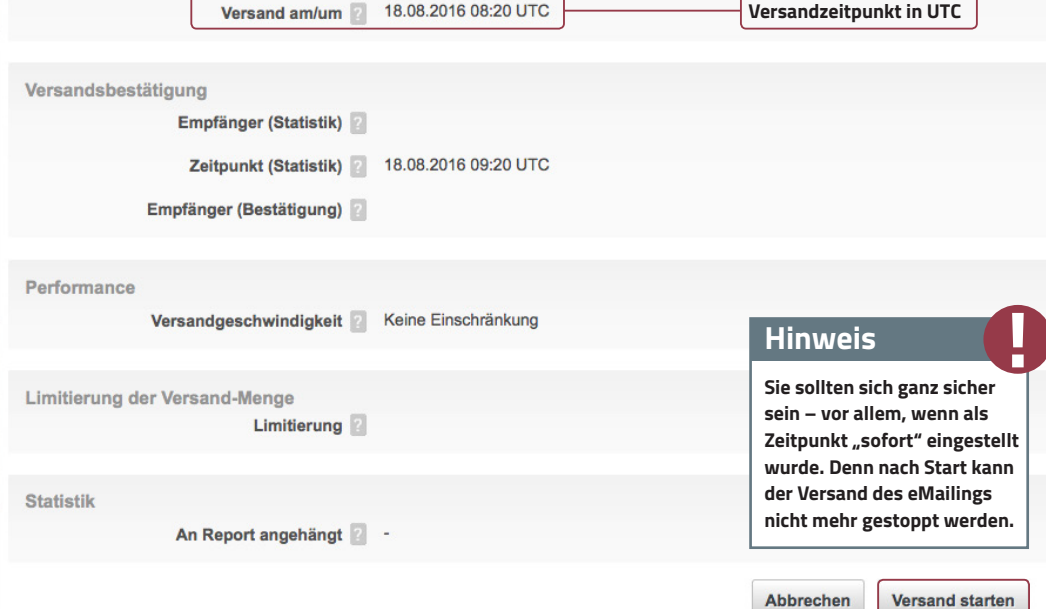

 $\pm$   $\pm$   $\sqrt{2}$   $\pm$   $\in$   $\infty$ 

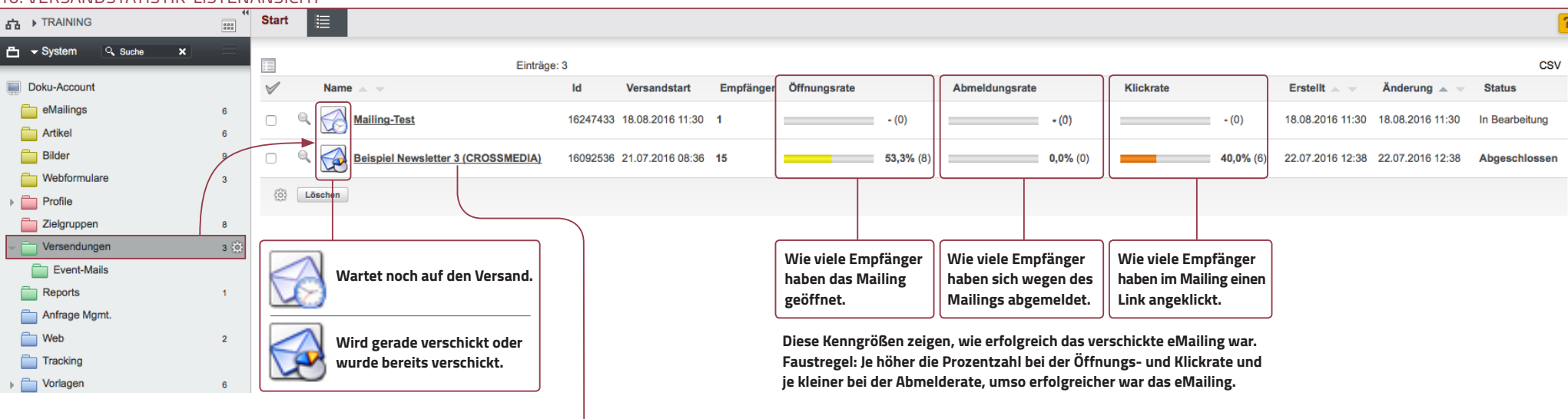

#### 10. VERSANDSTATISTIK-LISTENANSICHT

#### <span id="page-21-0"></span>10. VERSANDSTATISTIK

Nach Versandstart wird das eMailing in den Ordner "Versendungen" verschoben. Dort finden Sie eine Liste mit allen eMailings – sortiert nach Versandzeitpunkt – die bereits verschickt wurden bzw. noch auf den endgültigen Versand warten. Erkennbar ist das an verschiedenen Icons.

### 10.1 REPORTÜBERSICHT

Außerdem finden Sie hier für jedes eMailing eine umfangreiche Statistik der gängigsten Kenngrößen – wie z.B. Öffnungsrate oder Klickrate. Einige werden Ihnen bereits in der Listenansicht angezeigt.

#### <span id="page-21-1"></span>10.2 DETAILAUSWERTUNGEN

Neben dieser Ansicht gibt es eine wesentlich ausführlichere Aufstellung der Kenngrößen. Klicken Sie dazu in der Listenansicht auf den Namen des zu betrachtenden eMailings. In der Navigation oben werden Ihnen zahlreiche Tabs angezeigt, in denen Sie eine – meist grafische – Aufschlüsselung der Kenngrößen finden.

#### 10.1 REPORTÜBERSICHT – LIVE VIEW

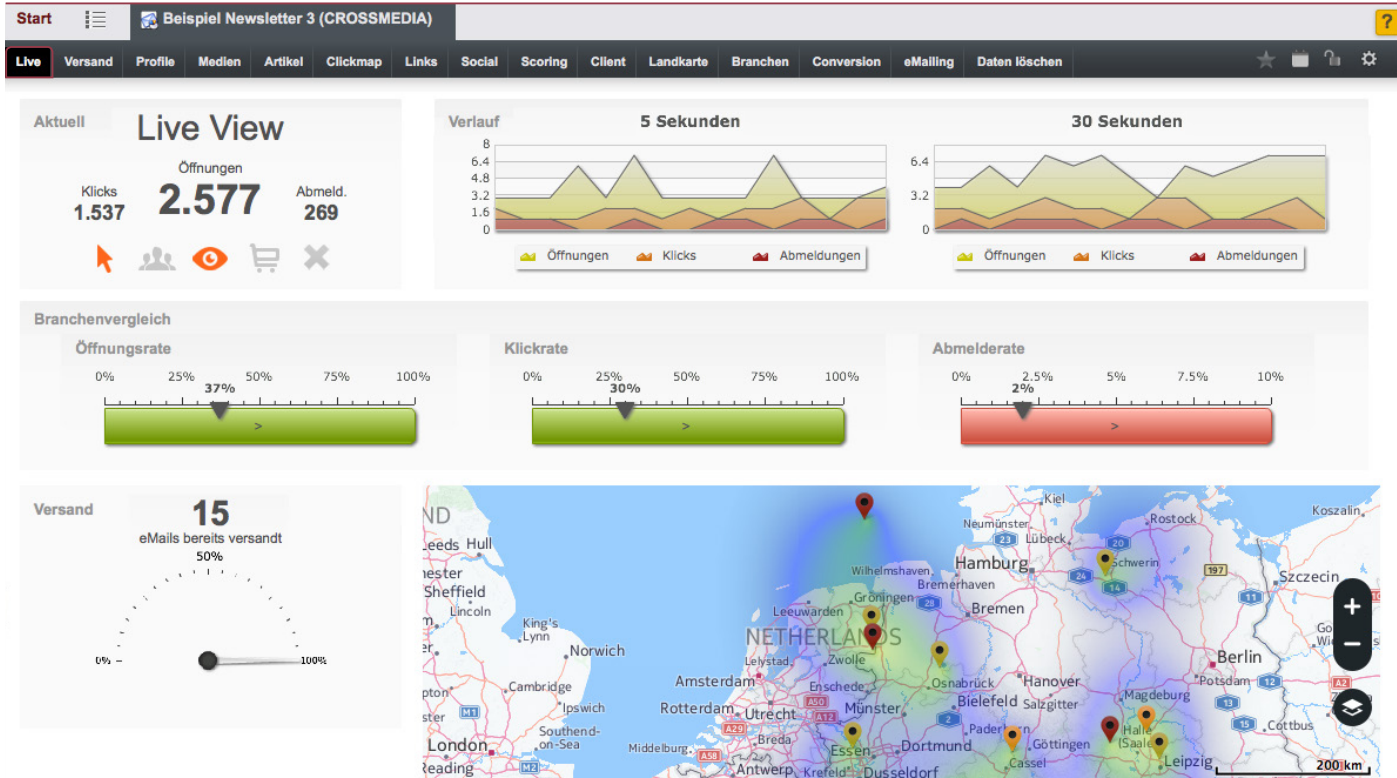

### <span id="page-22-0"></span>10.2.1 VERSAND

Hier finden Sie zahlreiche interessante und wichtige Kenngrößen. Außerdem können Sie quasi live mitverfolgen, wie das eMailing verschickt wird und wie die Empfänger darauf reagieren.

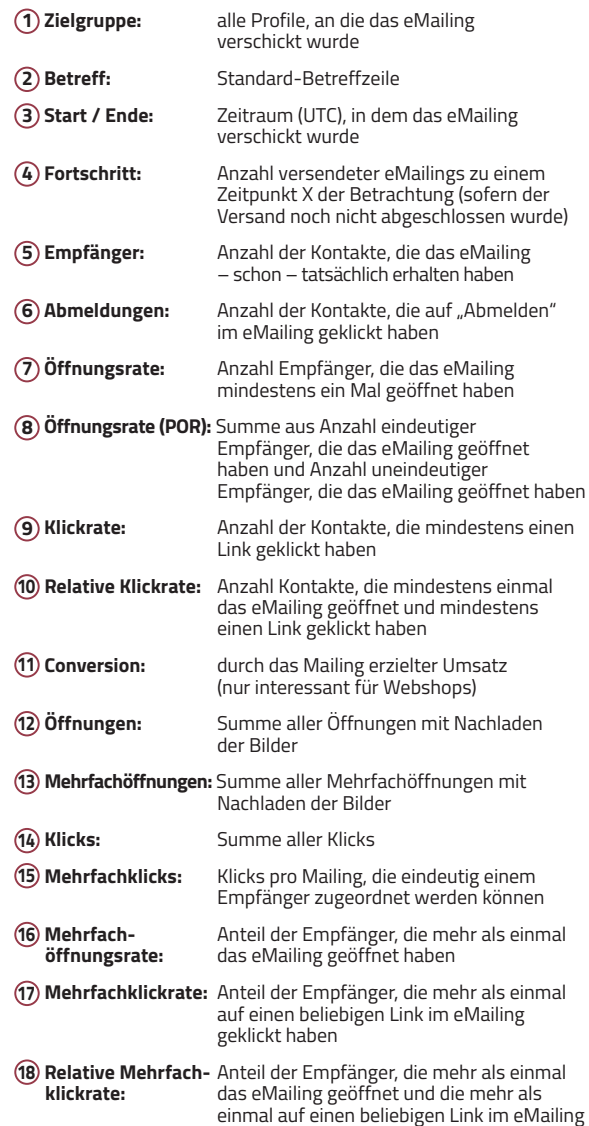

geklickt haben

#### 10.2.1 REPORTÜBERSICHT – DETAILAUSWERTUNG

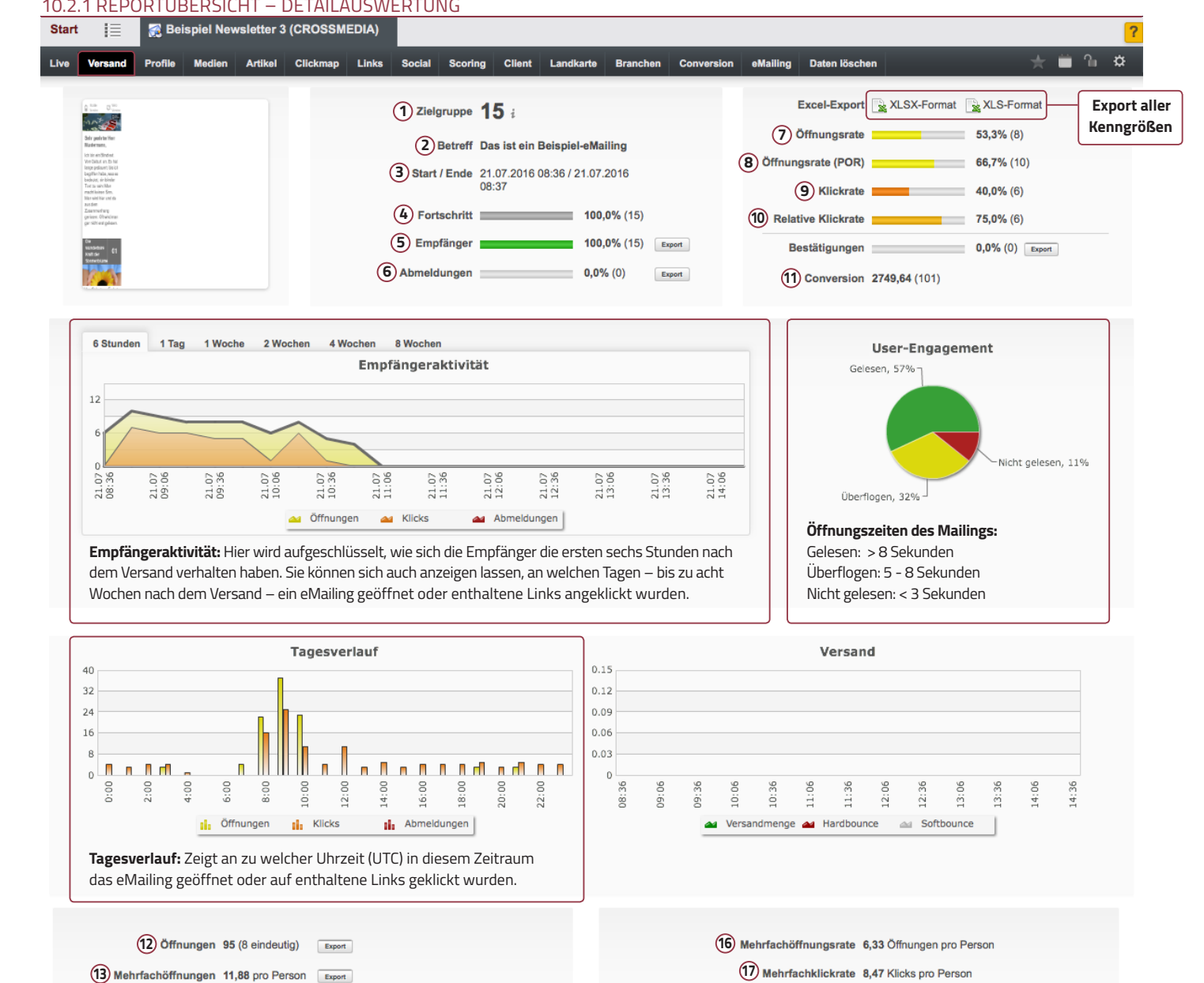

**18**) Relative Mehrfachklickrate 15,88 Klicks pro Person

eMailing-Format Multipart (HTML+Text)

**14** Klicks 127 (6 eindeutig) Export **15**) Mehrfachklicks 21,17 pro Person Export

### <span id="page-23-0"></span>10.2.2 PROFILE

Hier finden Sie hauptsächlich eine Auflistung der Gründe, wieso das Mailing nicht verschickt wurde oder den Empfän-

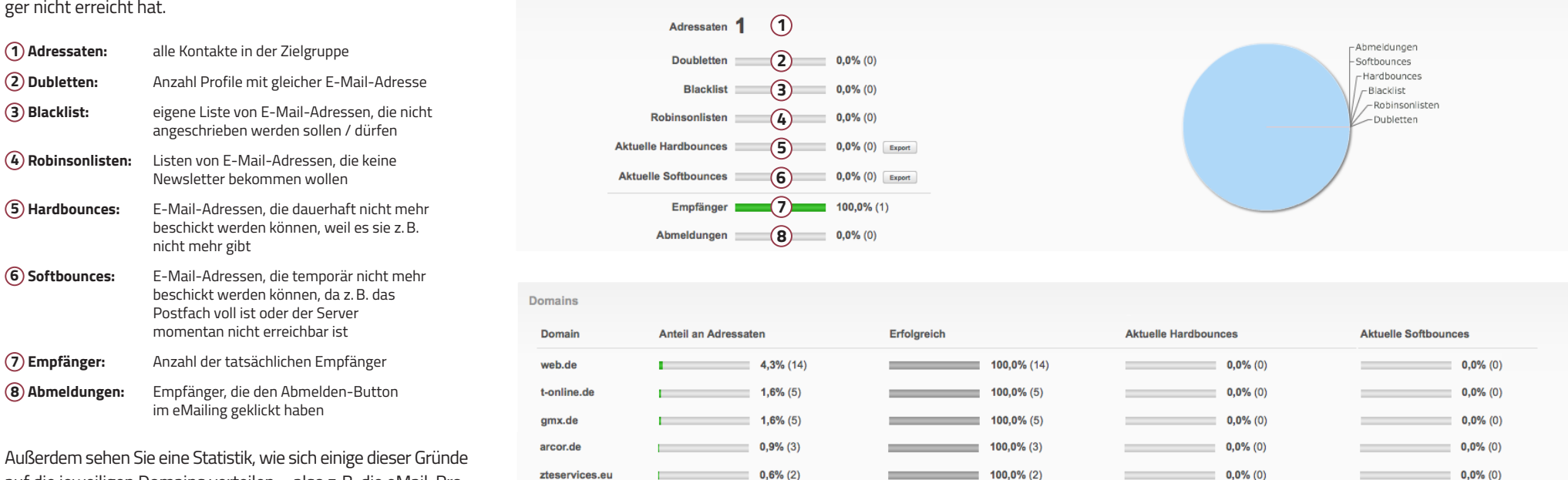

 $0,6%(2)$ 

Live Versand Profile Medien Artikel Clickmap Links Social Scoring Client Landkarte Branchen eMailing Dateniöschen

auf die jeweiligen Domains verteilen – also z.B. die eMail-Provider, bei denen die Empfänger Ihre E-Mail-Adresse haben.

## <span id="page-23-1"></span>10.2.3 MEDIEN

Gewöhnlich verschicken Sie einen sogenannten crossmedialen Newsletter. Dieser enthält verschiedene Darstellungsformen. Unter diesem Tab wird Ihnen angezeigt, wie oft die Empfänger diese Darstellungsformen genutzt haben.

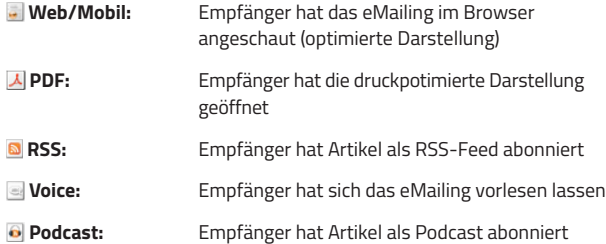

 $\overline{L}$ 

blutspende.de

10.2.2 PROFILE<br>Start  $\equiv$  **2** Mailing-Test

Profile

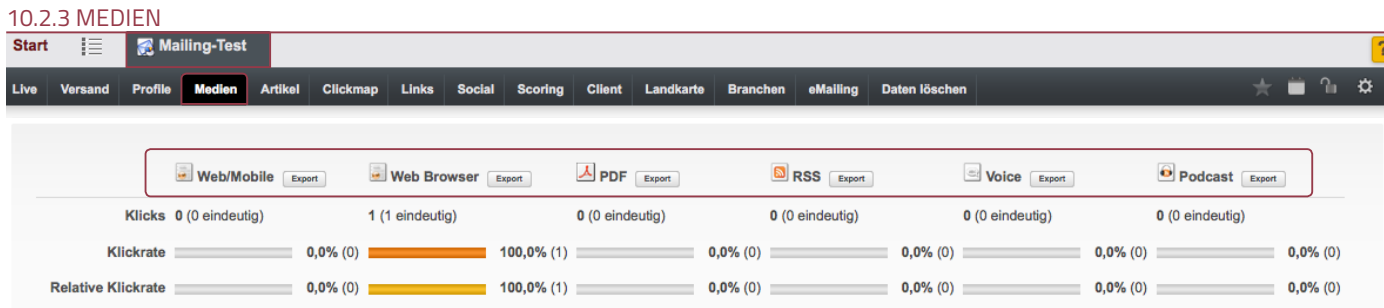

 $100,0\%$  (2)

 $0,0\%$  (0)

 $\pm$   $\bullet$   $\alpha$ 

 $0,0\%$  (0)

#### <span id="page-24-0"></span>10.2.4 ARTIKEL

Hier finden Sie eine ausführliche Statistik, wie oft sich die Empfänger welche Artikel in welcher Darstellungsform angesehen haben. In diesem Beispiel wurde bei Artikel "Golf spielen fördert die Intelligenz" zweimal die Landingpage aufgerufen – der oder die Empfänger wollten den Langtext lesen. Zusätzlich finden Sie einige der aus Punkt 10.2.1 bekannten Kenngrößen. Diese wurden hier bis auf die einzelnen Artikel sowie die verschiedenen Darstellungsformen heruntergerechnet.

**1 Klicks:** Anzahl aller Klicks im eMailing **2 Ranking:** welcher Artikel wurde am häufigsten aufgerufen **3 Klickrate:** Empfänger, die mindestens einen Link im eMailing geklickt haben **4 Relative Klickrate:** Empfänger, die das eMailing mindestens einmal geöffnet und mindestens einen Link geklickt haben **5 Mehrfachklickrate:** Empfänger, die mehr als einen Link geklickt haben **6 Relative** Empfänger, die das eMailing mehr als einmal **Mehrfachklickrate:** geöffnet und jeweils mehr als einen Link geklickt haben

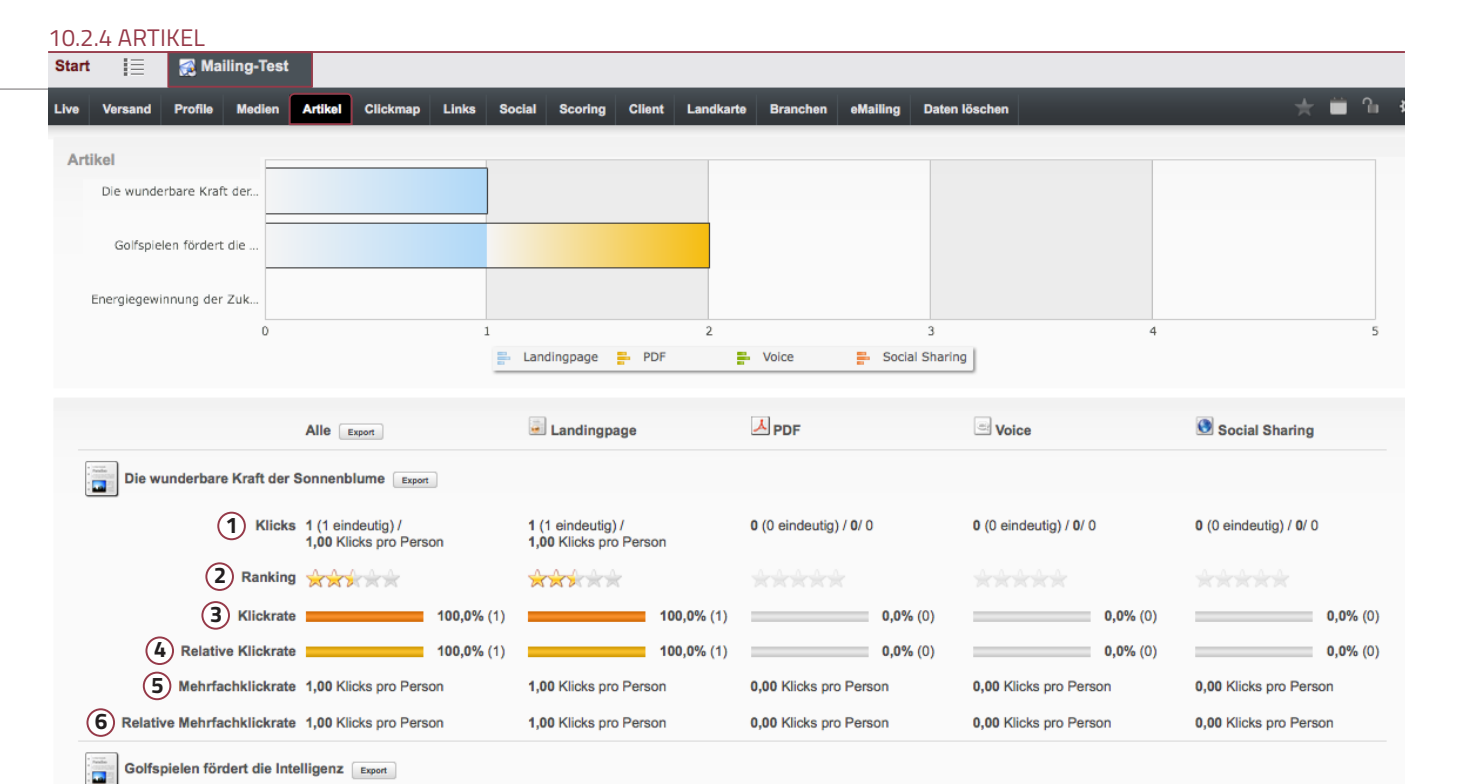

1 (1 eindeutig)  $/$ 

**ARE** 

1,00 Klicks pro Person

0 (0 eindeutig) / 0/ 0

 $0$  (0 eindeutig) /  $0$ / 0

#### <span id="page-24-1"></span>[10.2.5 CLICKMAP](#page-2-0)

Bei der Clickmap wird Ihnen angezeigt, an welchen Stellen des eMailings die Empfänger geklickt haben. Das gibt Ihnen die Möglichkeit, zukünftige eMailings noch optimaler an Ihre Zielgruppe anzupassen.

#### 10.2.5 CLICKMAP

Klicks 2 (1 eindeutig) /

Ranking AAA

2,00 Klicks pro Person

Clickmap

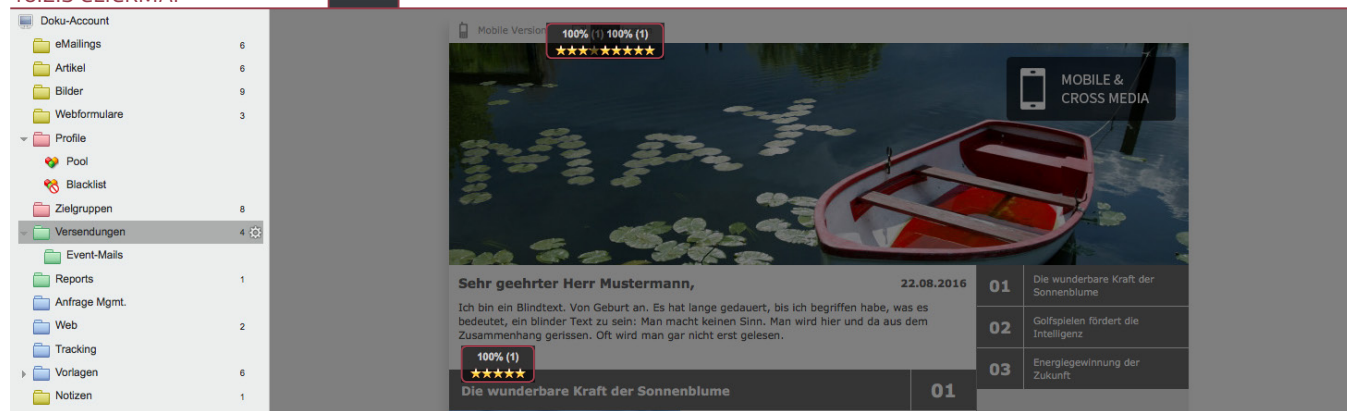

1 (1 eindeutig)  $/$ 

**XXXXXX** 

1,00 Klicks pro Person

### <span id="page-25-0"></span>10.2.6 LINKS

Hier finden Sie eine Aufistung der Links, die Sie in Ihrem eMailing integriert haben. Das können z.B. Links zu weiterführenden Informationen oder dergleichen sein. Für diese Links gibt es ebenfalls einige Kenngrößen, die Aufschluss über die Akzeptanz bei den Empfängern geben.

### <span id="page-25-1"></span>10.2.7 SOCIAL-SHARING

In diesem Tab sehen Sie eine umfangreiche Statistik, in wieweit die Artikel in sozialen Netzwerken veröffentlicht und wie oft sie anschließend von Nutzern dieser Netzwerke aufgerufen wurden. Auch hier finden Sie Kenngrößen wie unter Punkt 10.2.4 – Artikel.

### <span id="page-25-2"></span>10.2.8 BROWSER UND CLIENTS

Die Browser- und Client-Statistik zeigt die von den Empfängern am häufigsten genutzten Browser und eMail Clients an. Beachten Sie, dass die Statistik nur Empfänger einschließt, die entweder mindestens einen Link geklickt (Statistik Browser) oder das Nachladen der Bilder erlaubt (Statistik eMail Client) haben.

#### 10.2.6 LINKS

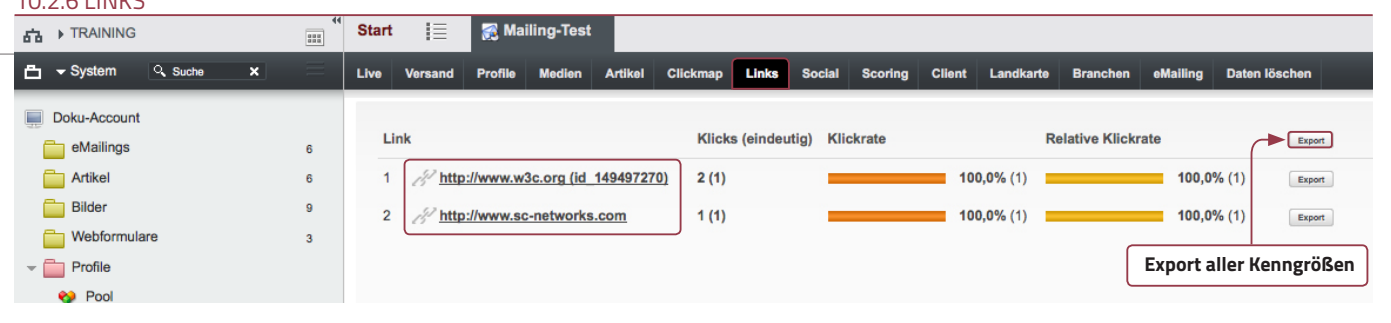

#### 10.2.7 SOCIAL-SHARING **Social** Artikel in sozialen Netzwerken verteilt (Social Sharing) Anfrage Mamt **B** Facebook Export **B** Twitter Export **Coogle Plus** Export Xing Export  $\Box$  Web  $\overline{2}$ **Tracking** Die wunderbare Kraft der Sonnenblume Vorlagen  $\alpha$ Notizen Klicks 1 (1 eindeutig) / 0 (0 eindeutig) / 0/ 0 Export 0 (0 eindeutig) / 0/ 0 Export 0 (0 eindeutig) / 0/ 0 Export 1,00 Klicks pro Person Export Einstellungen Ranking <del>which we had</del>  $\equiv$   $\sim$  Favoriten Klickrate 100,0% (1  $0.0\%$  (0)  $0.0\%$  (0)  $0,0\%$  (0) **Relative Klickrate** 100,0% (1  $0,0\%$  (0)  $0.0\%$  (0)  $0.0\%$  (0)  $\blacksquare$  Antibal Maylana (DDE/EO)

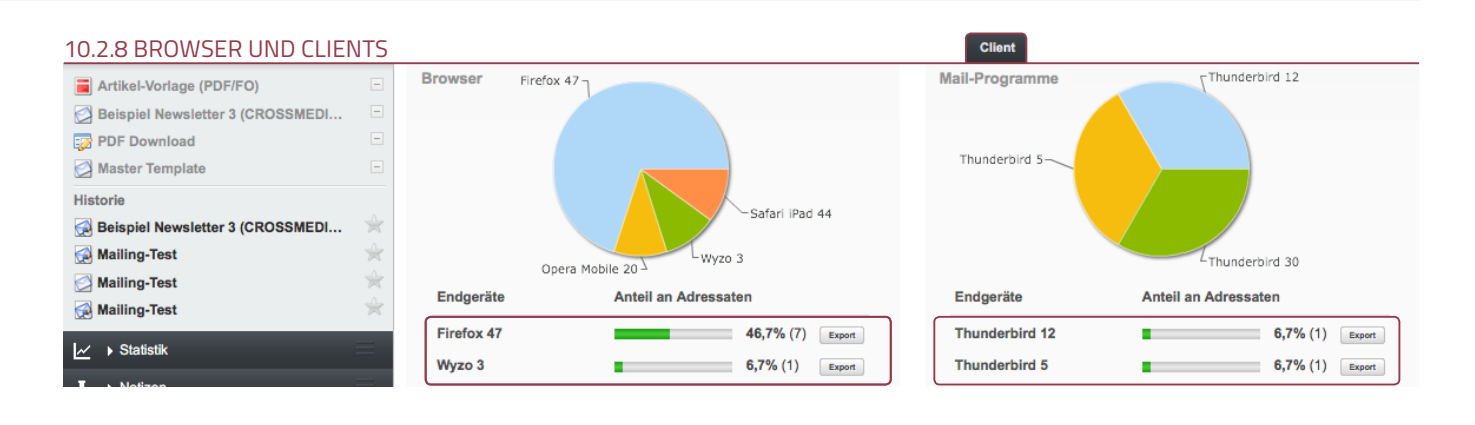

#### <span id="page-25-3"></span>10.2.9 CONVERSION

Dieser Punkt ist für Online-Shops interessant, die Produkte mittels eMailings verkaufen wollen. Hier sehen Sie alle Empfänger eines eMailings, die etwas gekauft haben sowie den Verkaufswert der Produkte.

#### 10.2.9 CONVERSION Conversion eMailings  $\overline{6}$ **Conversion Tracking Artikel**  $\alpha$ Anzahl: 101 Wert: 2749.64 Export **Bilder**  $\overline{a}$ Wert Webformulare Defum Tovi Anzahl Person  $\mathbf{m}$ 22.07.2016 13:32 195.00 william.crusher@example.com D-283476 Profile www.example.shop.com  $\overline{2}$ 22.07.2016 13:31  $\overline{A}$ 539.99 jean-luc.tain@example.com D-283476 www.example-shop.com **es** Pool 22.07.2016 13:29  $\overline{A}$ 9.95 D-283476 www.example-shop.com iadzia.torres@example.com R<sub>R</sub> Blacklist 9.99 22.07.2016 13:26 www.example-shop.com  $\overline{8}$ julien.laforge@example.com D-283476  $\Box$  Zielarupper

# <span id="page-26-0"></span> $\frac{1}{11}$  SMARTLINKS

Ein Smartlink kann mehrere Links beinhalten. Er stellt für jeden konfigurierten Link eine Integrations-URL bereit, welche in verschiedenen Kontexten verwendet werden kann. Für jeden Link können dann mehrere Weiterleitungs-URLs definiert werden, auf die ein Aufruf der Integrations-URL weiterleitet. Die Weiterleitung kann aufgrund von Zielgruppen-Zugehörigkeit erfolgen. Auf diese Weise können Sie einen Smartlink als Weiche verwenden (siehe Einsatzgebiete).

Gleichzeitig kann ein Smartlink, sobald seine Integrations-URL aufgerufen wird, abhängig von Profil-Eigenschaften ein Profil manipulieren. Das heißt es können bestimmte Flags, Selektionen oder auch Datumswerte gesetzt oder entfernt werden.

Sollen bei einem Besuch eines Zielgruppenlinks Profildaten gesetzt werden, so kann dies für jedes Ziel im Tab "**Profil**" eingestellt werden. Das Profil eines jeden identifizierten Besucher wird so mit den konfigurierten Daten angereichert.

Je nach Bedarf können die einzelnen Funktionen pro Ziel de-/aktiviert werden. Dies dient z.B. dazu, das Profilupdate temporär zu deaktivieren ohne die komplette Zielkonfiguration zu löschen.

### <span id="page-26-1"></span>11.1 EINSATZGEBIETE

Da der Smartlink grundsätzlich wie eine URL-Weiche funktioniert, können hier alle Arten von URLs Verwendung finden. Besonders folgende URLs können hervorgehoben werden:

**IFrames:** Die Integrations-URL eines Smartlinks kann als IFrame-Source-URL eines IFrames verwendet werden. Je nach Zielgruppe wird dann für unterschiedliche Profile ein anderer IFrame-Inhalt angezeigt.

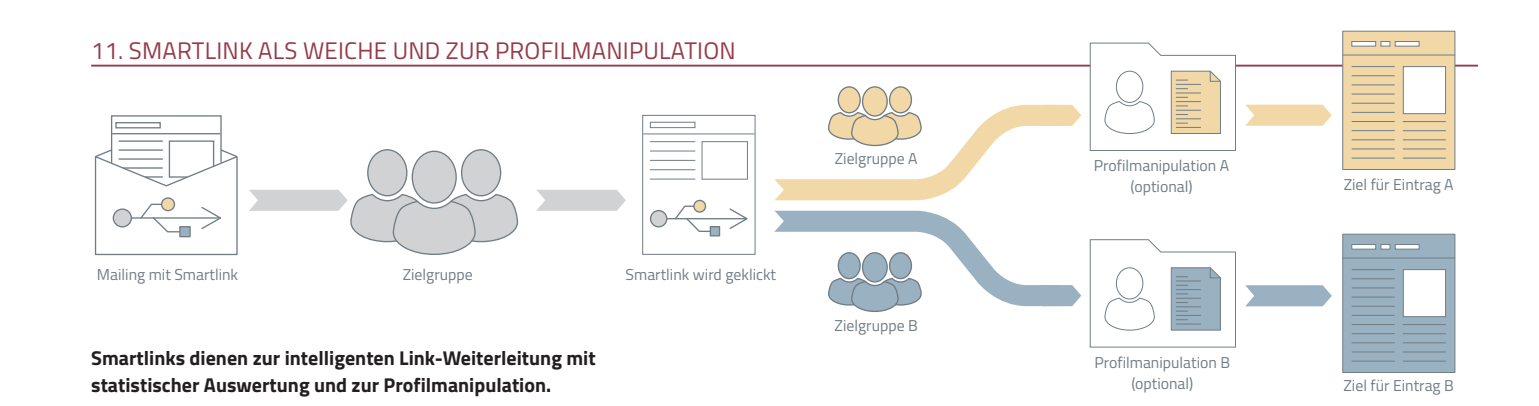

#### 11. SMARTLINK-STATISTIK

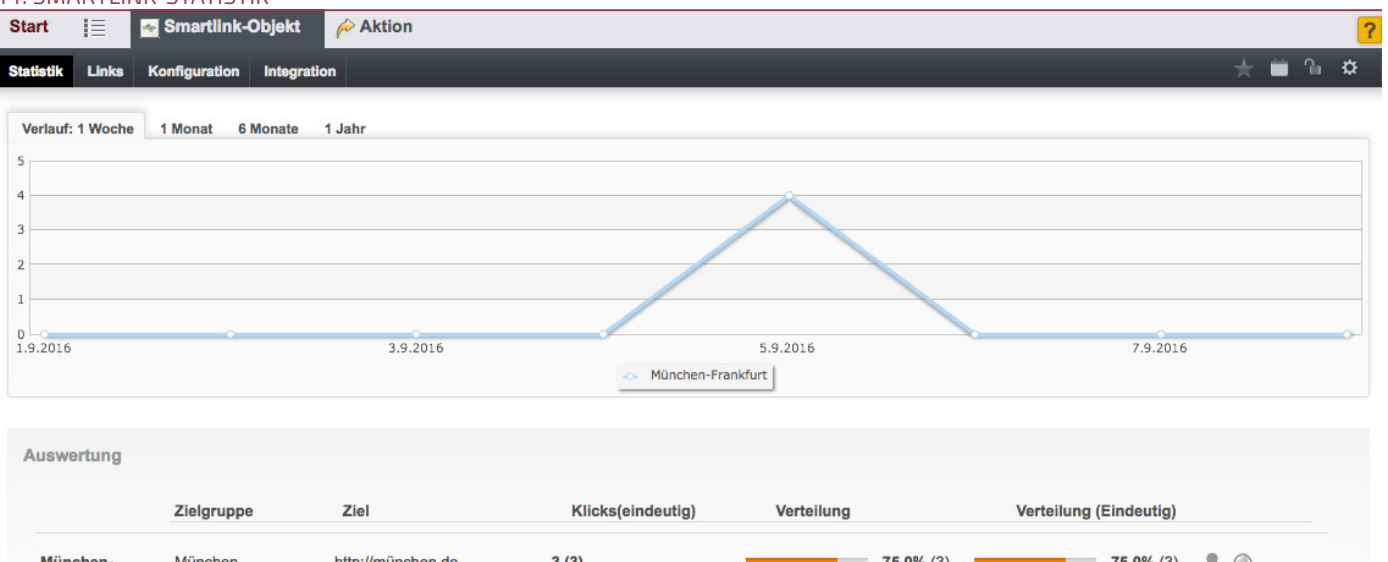

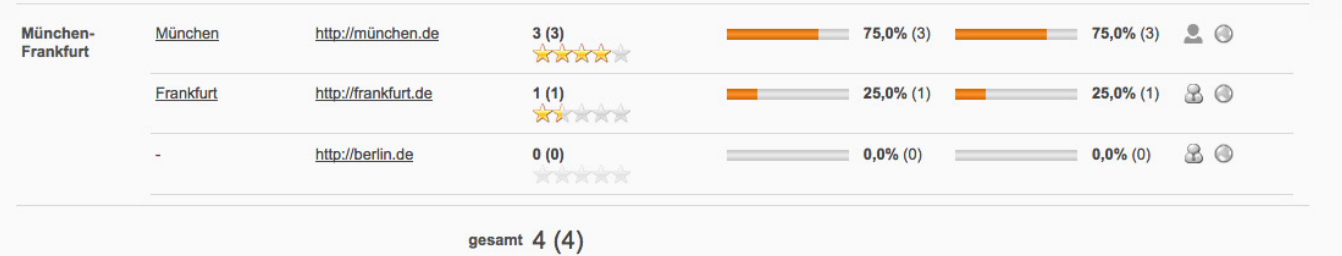

**In der statistischen Auswertung können Sie sehen, wie viele Newsletter-Empfänger auf die entsprechenden Ziele geleitet wurden.**

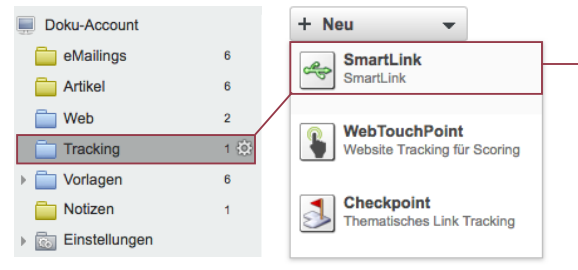

**Ein neues Smartlink-Objekt wird im Ordner Tracking angelegt.**

**Bilder:** Sie können auch eine Integrations-URL als Image-Source-URL ersetzen. Der Smartlink gibt dann je nach Zielgruppe unterschiedliche Bilder aus.

**PDFs:** Bei PDFs oder anderen Files kann die Integra tions-URL auf unterschiedliche Download-URLs weiter leiten. Es können dadurch unterschiedliche Dateien je nach Zielgruppen-Zugehörigkeit ausgegeben werden.

**Adds:** Auch um individuelle Werbebanner auszugeben kann der Smartlink verwendet werden. Hierbei handelt es sich um das selbe Prinzip wie bei der Verwendung mit Bildern.

#### <span id="page-27-0"></span>11.2 AUFBAU

Um einen Smartlink als Weiche einzusetzen, müssen mindestens ein bis zwei Zielgruppen definiert werden. Im Reiter Links/Ziele/Zielgruppe wird die URL und die Zielgruppe für Ziel A, in diesem Fall "München" eingestellt.

Danach auf **Ziel hinzufügen** klicken und auf Speichern gehen. Jetzt können Sie eine weitere URL für das Ziel B (Frankfurt) eingeben. Nach dem Speichern kann wieder eine Zielgruppe für Ziel "Frankfurt" eingegeben werden. Als Fallback sollte noch eine dritte Zielgruppe angegeben werden, für alle User, die weder in der Zielgruppe "München" noch in der Zielgruppe "Frankfurt" sind.

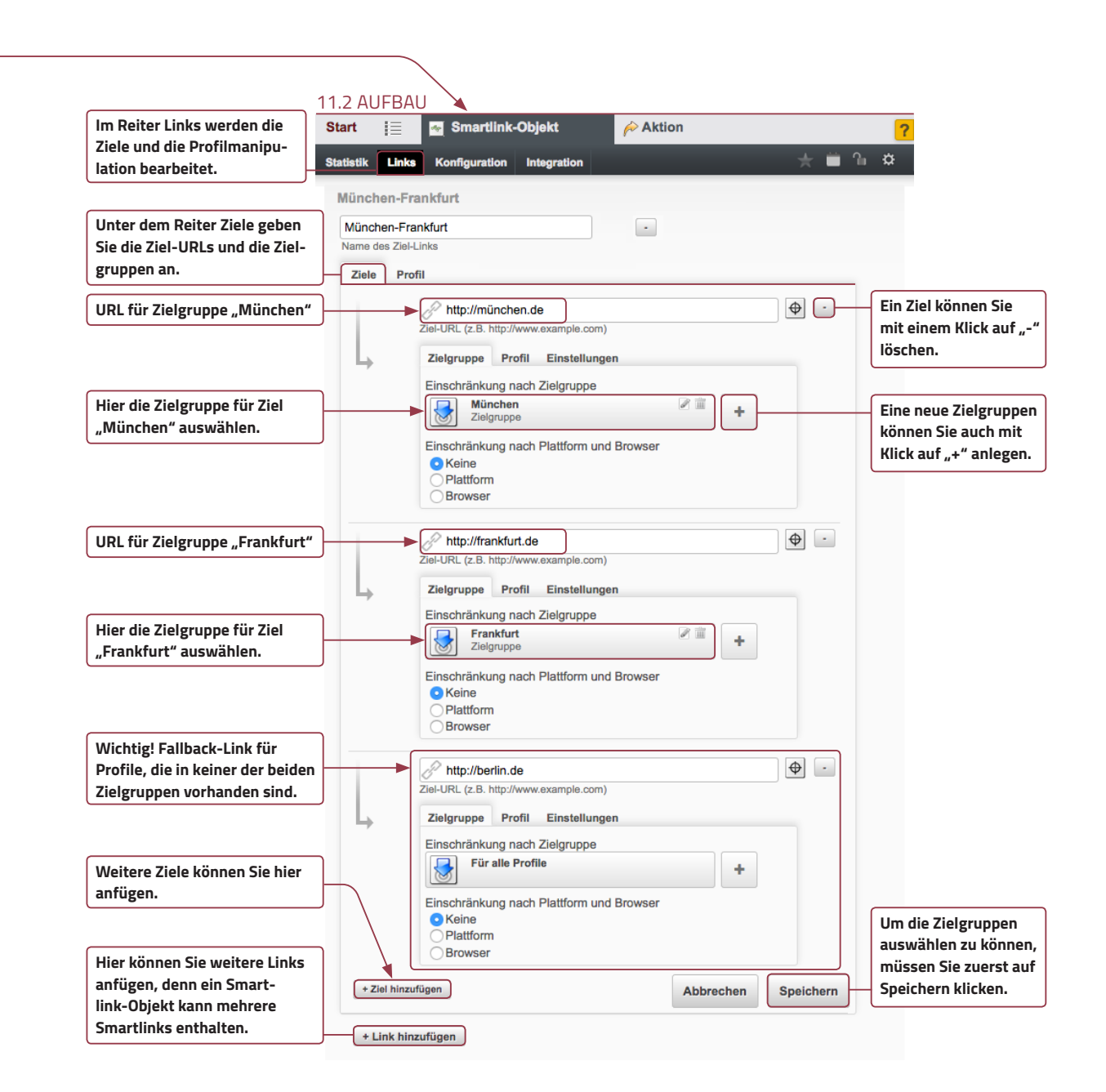

#### <span id="page-28-0"></span>11.3 PROFILMANIPULATION

Die Profilmanipulation findet im Reiter Profile statt. Hier wählen Sie zunächst ein Feld aus dem jeweiligen Pool aus, das manipuliert werden soll und gehen auf "**Hinzufügen**". Jetzt können Sie einen Wert für dieses Feld hinterlegen. Die Option "alte und neue Werte zusammenfassen" bezieht sich nur auf Mehrfachselektionsfelder.

Im Tab Integration steht die Integrations-URL zur Verfügung, die schließlich in die Webseite oder im Mailing eingefügt wird. Achten Sie darauf, dass an die Integrations-URL noch ,u={\$UID} angefügt werden muss, damit der Smartlink erkennt, um welches Profil es sich handelt, das geklickt hat.

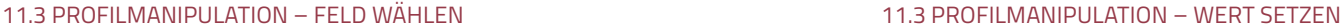

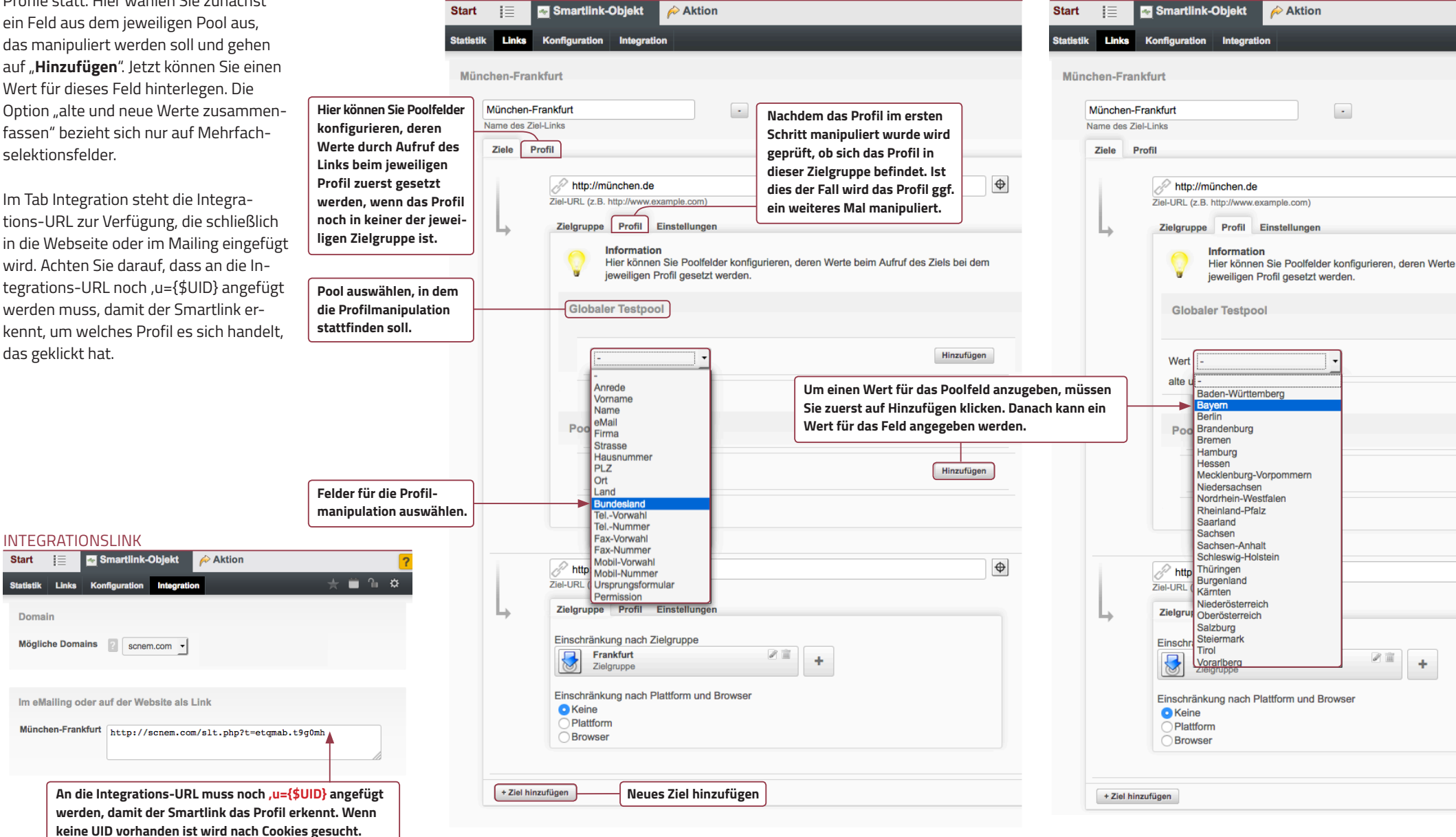

**Start** 

**Statistik** 

Domain

Links Konfig

### <span id="page-29-1"></span><span id="page-29-0"></span>12. DKIM UND SPF-EINTRAG 12.1 DKIM

DKIM (DomainKeys Identifed Mail) ist eine Technologie zur Bestimmung der Authentizität von E-Mail-Absendern. Mittels eines Private-/Public-Key-Verfahrens werden vom Mailserver verschickte E-Mails mit einer Signatur versehen. Anhand dieser Signatur können die Empfangsserver prüfen, ob sich hinter einer Absenderadresse der zertifizierte Versender verbirgt. Schlägt diese Authentifizierung fehl, kann die E-Mail entsprechend aussortiert werden. Damit wird der Versand von Phishing-Mails sowie von anderen manipulierten Versendungen, z.B. mit gefälschten Absendernamen, bestmöglich unterbunden. Wir sind Mitglied der Certified Senders Alliance (CSA) und dadurch verpflichtet sicherzustellen, dass bei den über uns versendeten eMailings für die Domain der Absenderadresse DKIM eingerichtet wird.

Der DKIM-Eintrag muss für alle Absenderadressen-Domains, die Sie in Ihren eMailings verwenden, gesetzt werden. Wenn Sie also ein eMailing mit der Absenderadresse "beispiel@ example.com" versenden, muss das DKIM für die Domain "example.com" eingerichtet werden.

Bitte beachten Sie, dass der im System angezeigte "DNS-Txt-Eintrag" nach Anlage Ihrer Versand-Domain im eMail-Marketing-Systems im DNS Ihrer Domain eingetragen werden muss. Hierfür bestehen leider keine allgemeingültigen Regelungen. Wir empfehlen daher, dies in enger Absprache mit dem zuständigen Administrator oder Domain-Dienstleister vorzunehmen. Eventuell müssen Sie Ihren Provider beauftragen, damit er den DKIM-Eintrag für Sie setzt.

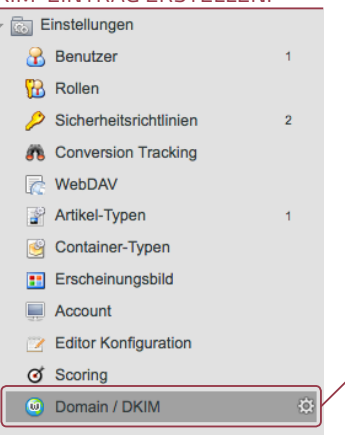

DKIM-EINTRAG ERSTELLEN.

**1. Unter Einstellungen auf den Eintrag "Domain/DKIM" klicken.**

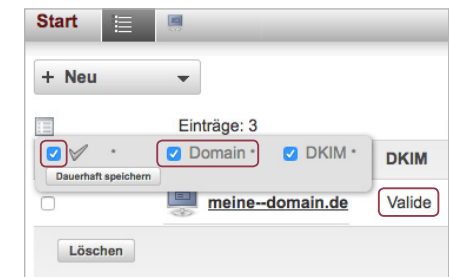

**Die Validität des Eintrags können Sie im System direkt einsehen. Dies kann allerdings 1-2 Tage**  dauern, bis hier "Valide" erscheint (wegen **DNS-Propagierung), auch wenn der Eintrag korrekt gesetzt wurde.**

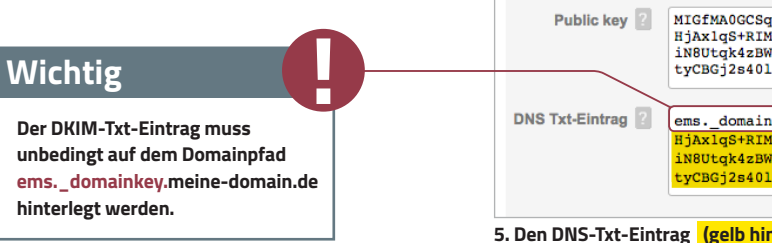

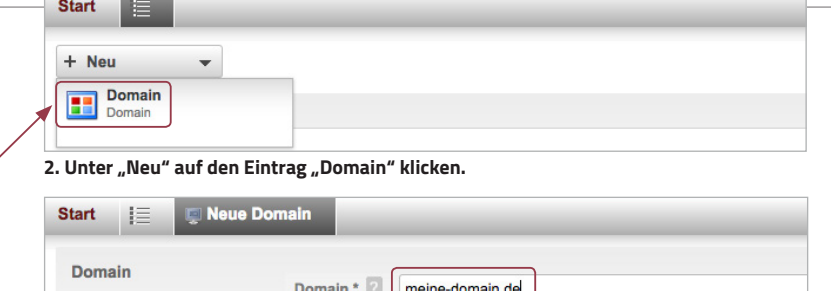

**3. Domainname der Versand-Domain eingeben und speichern.**

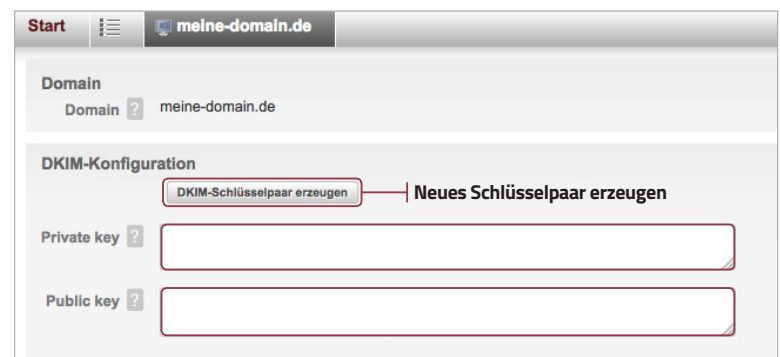

**4. Mit einem Klick auf "DKIM-Schlüsselpaar erzeugen" wird ein neues DKIM-Schlüsselpaar generiert. Falls Sie einen anderen DKIM-Schlüssel, als den vom System erzeugten Schlüssel**  verwenden möchten tragen Sie diesen bitte in die Felder "Private Key" und "Public Key" ein.

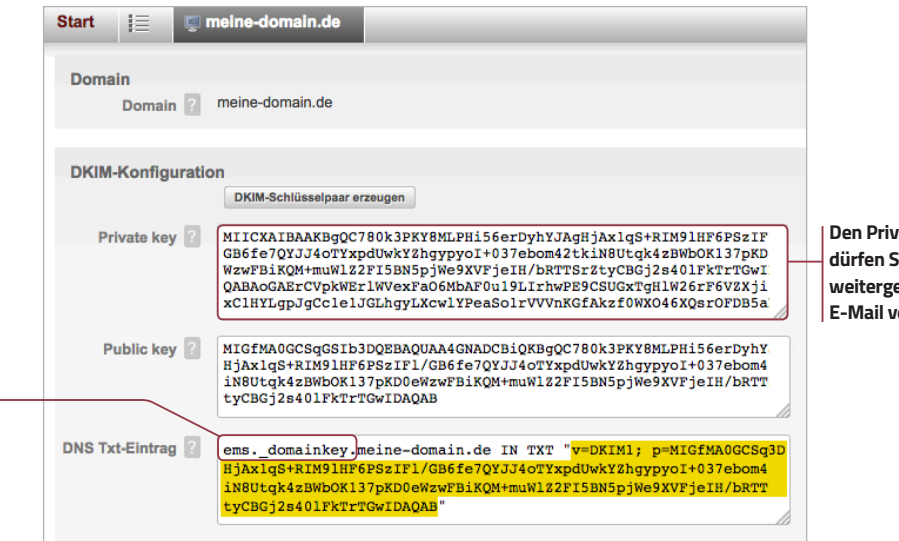

**5. Den DNS-Txt-Eintrag (gelb hinterlegt) im DNS der Absenderadress-Domain eintragen.**

#### <span id="page-30-0"></span>12.2 SPF-EINTRAG

Das Sender Policy Framework (SPF) ist ein Verfahren um Spam von legalen Nachrichten zu unterscheiden. Das SPF-Verfahren arbeitet mit Reverse-Einträgen, die den empfangenden Mail-Servern mitteilen, dass die E-Mail-Marketing-System-Server Mails an diese Server schicken dürfen (der E-Mail-Server des E-Mail-Marketing-Tools versendet mit der Absender-Domain z.B. "firma.de" an den Mailserver "firma.de"). Die Einträge sind ausgearbeitete DNS-Txt-Records, die man durch eine Vertrauenswürdigkeitsstufe kennzeichnen kann. Dadurch kann das E-Mail-System des Empfängers die Authentizität der Quelle bewerten. SPF überprüft, ob der Sender und dessen Adresse im Simple Mail Transfer Protocol (SMTP) über den betreffenden Mail-Server Nachrichten verschicken darf.

Der nachfolgend angegebene TXT-Eintrag muss in das Root-Verzeichnis des Domain-Servers eingetragen werden. Bitte verwenden Sie dabei ausschließlich einen Include, damit Sie automatisch immer die richtigen Daten hinterlegt haben.

#### "**v=spf1 mx include:\_spf.senders.scnem.com -all**"

Sollten Sie die Versand-Domain auch für Versendungen über Ihre eigenen IPs nutzen wollen, ergänzen Sie einfach unseren Include nach Ihren Daten.

#### Beispiel:

"**v=spf1 mx ip4:IHRE\_EIGENE\_IPs include:\_spf. senders.scnem.com -all**"

Unter Umständen müssen Sie Ihre IT-Abteilung bitten, damit diese den SPF-Eintrag für Sie vornimmt bzw. den bestehenden erweitert.

Zusätzlich kann auch ein Whitelisting zur Verbesserung der Zustellbarkeit Ihrer Kampagnen beitragen. Hinterlegen Sie, sofern noch nicht geschehen, in Ihren DNS-Einstellungen unsere Versand-IPs in einem Txt-Record für die von Ihnen genutzten Versand-Domains.

Weitere Informationen zum Thema SPF finden Sie auf der Webseite des SPF-Projektes: http://www.openspf.org/.

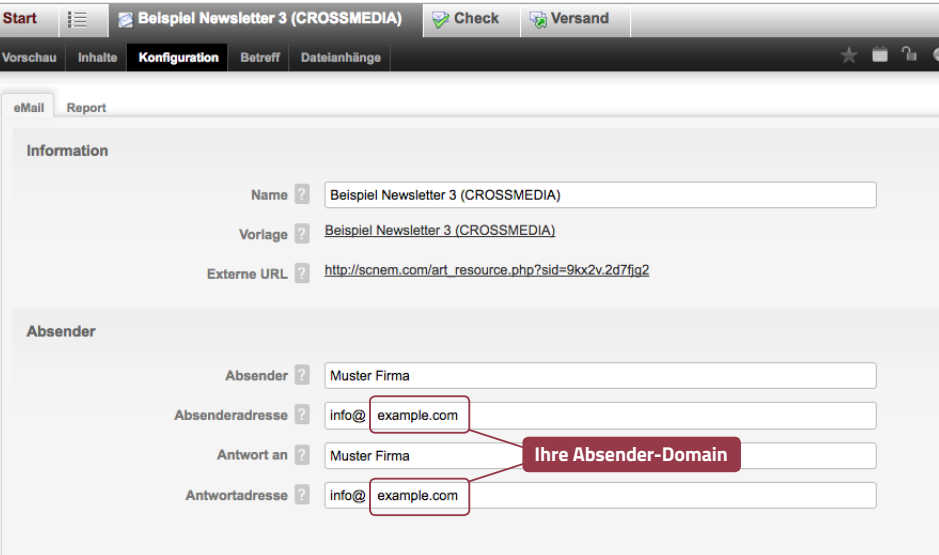

**Alles hinter dem @-Zeichen ist Ihre Absender-Domain. Hierfür muss der SPF-Eintrag gesetzt werden. Wenn eine Sub-Domain als Absenderadress-Domain verwendet wird (beispiel.example.com) muss der Txt-Eintrag auf der Sub-Domain gesetzt werden.**

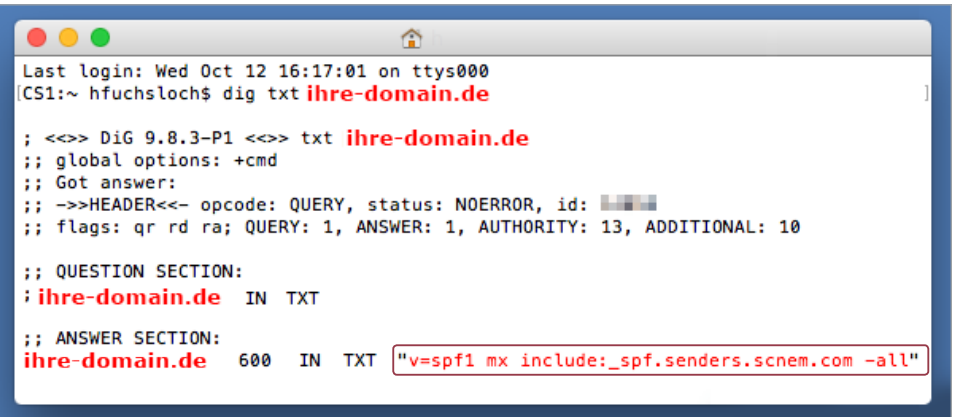

**In der Eingabeaufforderung/Terminal können Sie mit dem Befehl "dig txt ihre-domain.de" feststellen, ob ein SPF-Eintrag vorhanden ist.**

#### **Zur Info**

**Wenn Sie einen Newsletter aus dem E-Mail-Marketing-System an Ihre eigene Domain verschicken kann es vorkommen, dass dieser Newsletter nicht ankommt. Ihr Server verweigert die Annahme, da er weiß, dass er diesen Newsletter nicht verschickt hat, jedoch der Newsletter Ihren Server als Absender eingetragen hat.**

**!**

**!**

#### **Whitelisting**

**In manchen Fällen ist es empfehlenswert die IPs unsere Versandserver zu whitelisten. Diese Variable liefert die IP-Range der Versandserver. "v=spf1 ip4:80.190.118.0/24 ip4:80.190.129.128/25 -all"**

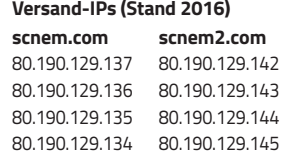

### <span id="page-31-0"></span>13. OBJEKTE UND MEDIEN

Die folgende Übersicht zeigt alle Objekte und Medien, die Sie für Ihre eMailings benötigen und im System verwalten. Abhängig vom gewählten Preis- und Servicemodell sind einzelne Objekte möglicherweise nicht oder nur eingeschränkt für Sie verwendbar.

#### <span id="page-31-1"></span>13.1 KOMMUNIKATION

**eMailing** – Bereich zur Verwaltung und Bearbeitung von eMailings, die Sie auf Basis einer Vorlage erstellen. Das eMailing beinhaltet alle relevanten Informationen, die für den Versand an eine Zielgruppe notwendig sind.

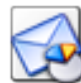

**Versandtes eMailing** – Bereich mit statistischen Auswertungen von eMailings nach deren Versand. Hierbei erzeugt das System beim Versand automatisch eine Kopie des Orginal-eMailings.

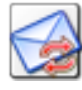

**Event-eMailing** – Ist ein eMailing, das wiederkehrend in einem bestimmten Zeitraum an eine Zielgruppe verschickt wird.

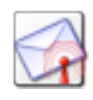

**Trigger-eMailing** – Ist ein eMailing, das nicht manuell versendet werden kann. Trigger-Mails müssen von anderen Objekten versendet werden.

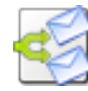

**Split-Kampagne** – Gleichzeitiger Versand unterschiedlicher eMailings an einen Teil einer Zielgruppe. Das erfolgreichste eMailing ist

Grundlage für den Versand an die restlichen Profile.

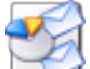

**Versandte Split-Kampagne** – Statistische Auswertung aller eMailings, die Bestandteil einer Split-Kampagne waren. Hier finden Sie auch bei einem Versand mit Ermittlung eines Gewinners

die aktuellen Statistiken im Vergleich, die zur Ermittlung des Gewinners führen.

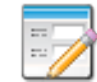

**Formular** – Bereich zur Verwaltung und Bearbeitung von Webformularen. Sie dienen der Adressgenerierung und dem Profilaufbau z.B. durch Anmelde-, Anfrage-, Bestell- oder Gewinnspielformulare sowie auch Meinungsumfragen.

**Formular-Alias** – Sind zusätzliche Links auf ein bestehendes Formular. Wenn Sie ein Formular an mehreren Orten gleichzeitig einsetzen, z.B. bei Gewinnspielen, können Sie hiermit weitere Quell-Links definieren, um später Einträge nach Herkunft zuordnen zu können.

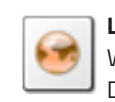

**LeadPage** – Bereich zur Erstellung einer Webseite zur Integration in externe Websites. Damit können Sie eine Liste von Artikeln direkt auf der Website einbinden und individuell darstellen.

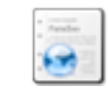

**Webseite** – Objekt zum Speichern einer statischen Webseite (z.B. Landingpage).

#### <span id="page-31-2"></span>13.2 INHALTE

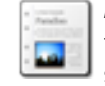

**Artikel** – Bereich zur Verwaltung und Bearbeitung von Artikeln und News, die auf Basis spezieller Vorlagen, z.B. im Newsletter, oder auf der Landingpage dargestellt werden.

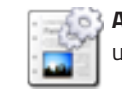

**Artikel-Typ** – Konfiguration von Artikel-Typen und deren Feldern, die Grundlage für Artikel sind.

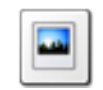

**Bild** – Bereich zum Speichern und Verwalten von Bildmaterial zur Verwendung in Artikeln.

Bildgröße und Skalierung sind beim Upload frei wählbar. Zulässige Formate sind jpg, png, tif. Das System übernimmt automatisch alle späteren Transformierungen und Komprimierungen.

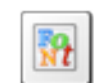

**Dynamisches Bild** – Objekt zur dynamischen Generierung personalisierter Bilder (SVG).

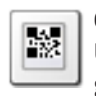

**QR-Code** – 2D-Barcode (QR-Code) zum Übermitteln von Text und/oder Links auf geeignete Lesegeräte (z.B. Smartphones).

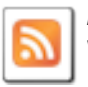

**Artikel-Export** – Bereich zur Erstellung und Verwaltung von RSS- oder Atom-Feeds für die Integration in eMailings und Webseiten.

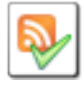

**Artikel-Import** – Bereich zum Importieren von RSS-/Atom-Feeds – mit Direktdarstellung als Artikel im eMailing.

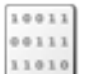

**Datei** – Objekt zum Speichern von beliebigen Daten (z.B. PDF, CSS etc.).

**Notiz** – Objekt zum Aufbau von Dokumentationen. Mit diesem Objekt können Sie Notizen für sich und Ihre Kollegen hinterlassen.

#### <span id="page-31-3"></span>13.3 PROFILE

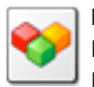

**Pool und Profile** – Der Pool ist die zentrale Datenbank zur Speicherung von Profilen. Die Datenstruktur können Sie je nach Anforderungen auf Ihre individuellen Bedürfnisse anpassen und erweitern.

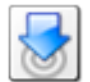

**Zielgruppe** – Durch Definition einer Zielgruppe gruppieren Sie Einträge Ihres Pools über Profilinformationen (Regionen, männlich/

weiblich, Vorlieben etc.). Zielgruppen kommen zum Einsatz beim selektiven Versand von eMailings, zur Individualisierung von Inhalten sowie auch beim Anfrage-Management, bei der Webpersonalisierung und zum Generieren differenzierter Reports.

**Anfrage-Management** – Mittels dem Anfrage-Management können neu eintreffende Formularanfragen (z.B. Bestellungen, Buchungen, Serviceanfragen) per eMail an die verantwortlichen Personen weitergeleitet werden, die diese Anfragen dann bearbeiten.

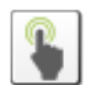

**WebTouchPoint** – Tracken Sie externe Webseiten und taggen Sie davon und von der Lesezeit abhängig Profile, welche diese Seiten besuchen.

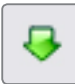

**Profilimport** – Kann unter Pool -> Tab Import durchgeführt werden. Damit können Sie Profile aus einer Datei importieren.

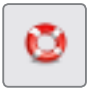

**Blacklist** – Damit können Sie selbst bestimmen, welche E-Mail-Adressen oder Domains Sie nicht beschicken wollen.

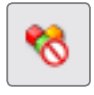

**Backup-Center** – Das Backup-Center bietet Ihnen die Möglichkeit, gelöschte Profile größtenteils selbstständig wiederherzustellen.

#### <span id="page-32-0"></span>13.4 ANALYSE

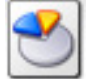

**Reporting** – Bereich, in dem Sie Reportings über unterschiedlichste Medien und Aktionen für einen bestimmten Zeitraum anfertigen,

zusammenstellen und auswerten können.

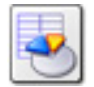

**Pool-Data-Miner** – Bereich zum Gruppieren von Profilen aus dem Pool mit bestimmten Eigenschaften. Diese können Sie für komplexere

statistische Auswertungen verwenden, bei denen Gruppen von Pool-Optionen hierarchisch gruppiert sind.

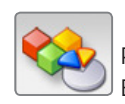

**Pool-Statistik** – Zeigt die Entwicklung des Pools in verschiedenen Zeiträumen an: Eintragungen, Austragungen, Bestätigt, ...

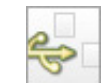

**Flowchart** – Eine Übersicht über das aktuell eingestellte Verhalten der Objekte. Die Konfiguration wird hierbei als ein Flussdiagramm dargestellt.

**Checkpoint** – Tracking-Objekt – dient zur personenbezogenen Identifizierung von Benut-

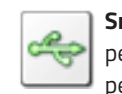

zern für Post-Click-Tracking sowie Link-Tracking. **Smartlink** – Tracking-Objekt mittels dem eine personenbezogene Identifizierung und zielgrup-

penabhängige Weiterleitung möglich ist (z.B. Link-Tracking, Webpersonalisierung, Profilanreicherung).

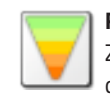

**Funnel** – Statisitk-Objekt, um verschiedene Zielgruppen in einer Grafik relativ zueinander darzustellen. Dient zur grafischen Darstellung von z.B. Lead-Qualifikations-Fortschritten.

#### <span id="page-32-1"></span>13.5 VORLAGEN

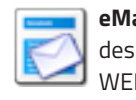

**eMailing-Vorlage eines eMailings** – Vorlage des eMailings für folgende Medien: HTML, TEXT, WEB, LANDINGPAGE, PDF.

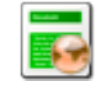

**LeadPage-Vorlage einer LeadPage** – Vorlage der LeadPage für folgende Medien: HTML, LANDINGPAGE, PDF.

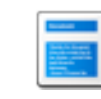

**Artikel-Vorlage eMail (HTML)** – Innerhalb eines HTML-Mailings – diese Artikel-Vorlagen können über Slots in eMailing-Vorlagen platziert werden.

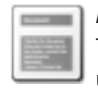

**Artikel-Vorlage eMail (Text)** – Innerhalb eines Text-Mailings – diese Artikel-Vorlagen können über Slots in eMailing-Vorlagen platziert werden.

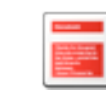

**Artikel-Vorlage PDF (FO)** – Innerhalb eines PDF-Dokuments – diese Artikel-Vorlagen können über Slots in eMailing-Vorlagen (PDF) platziert werden.

**Artikel-Vorlage Web (HTML)** – Für Web-Version im Browser – diese Artikel-Vorlagen können über Slots in eMailing-Vorlagen (WEBSITE) platziert werden. Zusätzlich kann dieser Typ der Artikel-Vorlage in der LeadPage verwendet werden.

#### <span id="page-32-2"></span>13.6 EINSTELLUNGEN

**Benutzer** – Bereich zum Einrichten und Verwalten von Benutzern eines Mandanten. Jedem Benutzer können Sie dabei unterschiedliche Rollen zuweisen. Daraus leitet das System die notwendigen Benutzerrechte ab.

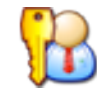

**Rolle** – Rechtekonfiguration, die Sie den einzelnen Benutzern zuweisen können, z.B. Redakteur, Webdesigner, Geschäftsleitung etc.

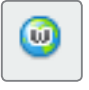

**Domain / DKIM** – (DomainKeys Identifed Mail) ist eine Technologie zur Bestimmung der Authentizität von E-Mai-Absendern.

#### <span id="page-32-3"></span>13.7 SYSTEM

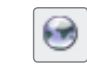

**Globale Ebene** – Daten die auf der globalen Ebene liegen stehen allen Untermandanten zur Verfügung.

**Lokale Ebene** – Daten und Benutzer können nur innerhalb des Mandanten aufeinander zugreifen.

**Listenansicht** – Stellt den Inhalt des Ordners als Liste dar, diese kann auch als CSV-Datei exportiert werden.

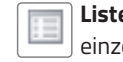

**Listenansicht**-**Konfiguration** – Hier lassen sich einzelne Felder in der Ansicht ein- und ausblenden.

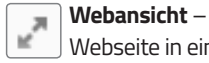

**Webansicht** – Damit kann man ein Mailing oder eine Webseite in einem neuen Browserfenster öffnen.

**Optionen** – Damit lassen sich einzelne Objekte  $\{5\}$ individuell bearbeiten.